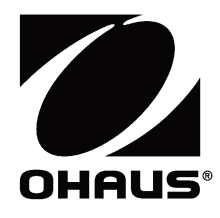

# **Waga platformowa Defender 2500 Instrukcja obsługi**

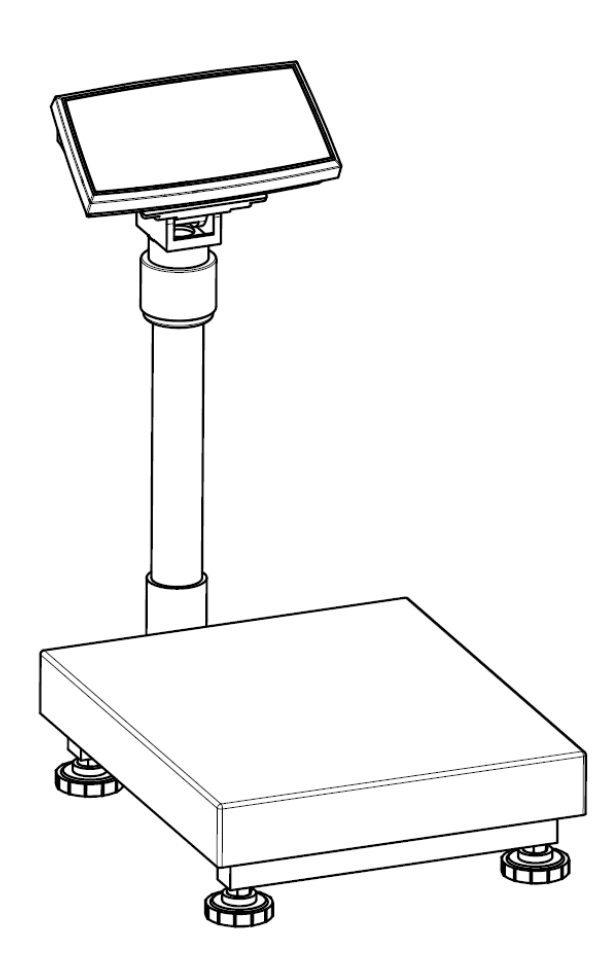

# **HISTORIA WERSJI**

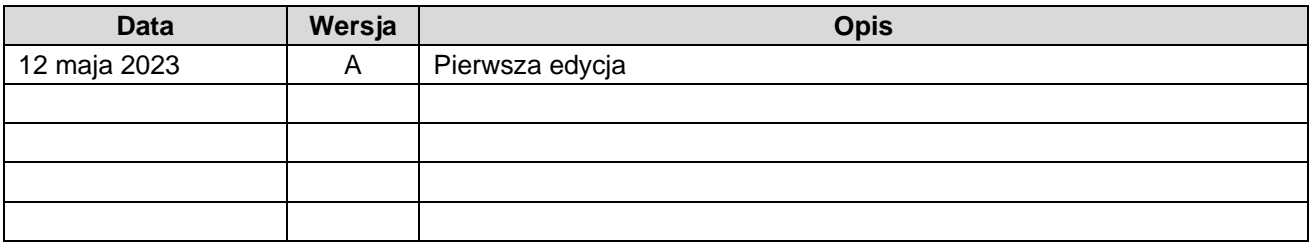

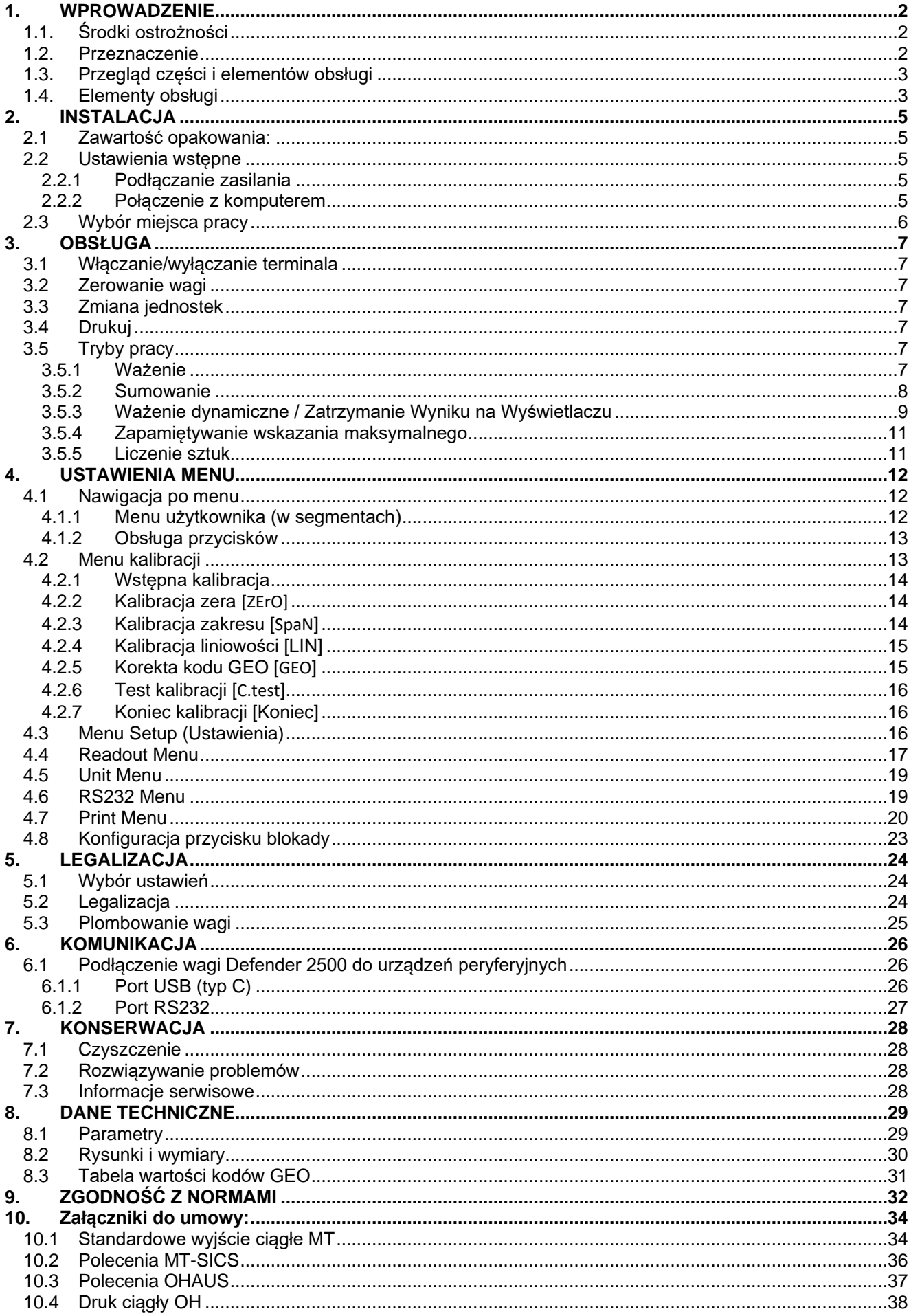

# <span id="page-5-0"></span>**1. WPROWADZENIE**

Niniejsza instrukcja zawiera wskazówki dotyczące instalacji, eksploatacji i konserwacji wagi Courier 2500. Niniejsza instrukcja ułatwia instalację i obsługę wagi. Przed przystąpieniem do instalacji i eksploatacji należy dokładnie zapoznać się z instrukcją.

# <span id="page-5-1"></span>**1.1. Środki ostrożności**

#### **Definicje sygnałów i symboli ostrzegawczych**

Uwagi dotyczące bezpieczeństwa są oznaczone słowami i symbolami ostrzegawczymi. Wskazują one problemy i ostrzeżenia związane z bezpieczeństwem. Zignorowanie uwag dotyczących bezpieczeństwa może prowadzić do obrażeń ciała, uszkodzenia lub nieprawidłowego działania urządzenia oraz nieprawidłowych wyników.

#### **Słowa sygnalizacyjne**

- OSTRZEŻENIE Średnie zagrożenie spowodowane niebezpieczną sytuacją, która może prowadzić do poważnych obrażeń ciała lub śmierci, jeśli się jej nie zapobiegnie.
- OSTROŻNIE Niskie zagrożenie spowodowane niebezpieczną sytuacją, która może prowzadzić do uszkodzenia lub utraty funkcji urządzenia, utraty danych albo drobnych lub średnich obrażeń, jeśli się jej nie zapobiegnie.
- UWAGA Ważne informacje o produkcie. Zignorowanie może spowodować uszkodzenie urządzenia.
- WAŻNE Przydatna informacja o produkcie.

#### **Symbole ostrzegawcze**

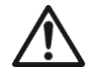

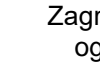

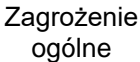

Zagrożenie wybuchem

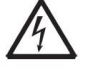

Zagrożenie porażeniem prądem

#### **Środki ostrożności**

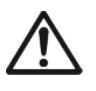

**OSTROŻNIE:** Przed instalacją, podłączaniem lub serwisowaniem urządzenia należy przeczytać wszystkie ostrzeżenia dotyczące bezpieczeństwa. Nieprzestrzeganie tych ostrzeżeń może spowodować obrażenia ciała i/lub uszkodzenie mienia. Zachować wszystkie instrukcje do wykorzystania w przyszłości.

- ⚫ Przed podłączeniem zasilania sprawdzić, czy zakres napięcia wejściowego i typ wtyczki urządzenia są zgodne z lokalnym zasilaniem sieciowym AC.
- ⚫ Nie ustawiać urządzenia w taki sposób, aby dostęp do zasilania sieciowego był utrudniony.
- ⚫ Upewnić się, że przewód zasilający nie stanowi potencjalnej przeszkody lub zagrożenia potknięciem.
- ⚫ Urządzenie można eksploatować wyłącznie w środowisku określonym w niniejszej instrukcji.
- ⚫ Urządzenie jest przeznaczone wyłącznie do użytku wewnątrz pomieszczeń.
- ⚫ Nie używać urządzenia w środowisku wilgotnym, niebezpiecznym lub niestabilnym.
- ⚫ Nie dopuścić do przedostania się płynów do wnętrza urządzenia.
- ⚫ Używać tylko zatwierdzonych akcesoriów i urządzeń peryferyjnych.
- ⚫ Podczas czyszczenia odłączyć urządzenie od źródła zasilania.
- ⚫ Serwis wagi może wykonywać wyłącznie upoważniony i wykwalifikowany personel.

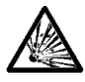

OSTRZEŻENIE: Nigdy nie podejmować pracy w środowisku zagrożonym wybuchem! Obudowa urządzenia nie jest gazoszczelna. (Niebezpieczeństwo wybuchu z powodu iskrzenia, korozja spowodowana wnikaniem gazów).

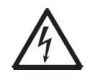

OSTRZEŻENIE: W obudowie występują zagrożenia związane z porażeniem prądem. Obudowę może otwierać wyłącznie upoważniony i wykwalifikowany personel. Przed otwarciem obudowy należy odłączyć urządzenie od wszystkich źródeł zasilania.

# <span id="page-5-2"></span>**1.2. Przeznaczenie**

Urządzenie jest przeznaczone do użycia w aptekach, szkołach, firmach i przemyśle lekkim. Można go używać wyłącznie do pomiaru parametrów opisanych w niniejszej instrukcji obsługi. Każde inne zastosowanie, jak również przekroczenie limitów określonych w specyfikacji technicznej bez pisemnej zgody OHAUS, uznawane jest za użytkowanie urządzenia niezgodnie przeznaczeniem. Urządzenie jest zgodne z obowiązującymi normami branżowymi i przepisami bezpieczeństwa, jednak może stanowić zagrożenie podczas użytkowania. W przypadku użycia urządzenia w sposób niezgodny z instrukcją obsługi zabezpieczenia, w które wyposażono urządzenie, mogą zostać uszkodzone.

<span id="page-6-0"></span>**1.3. Przegląd części i elementów obsługi**

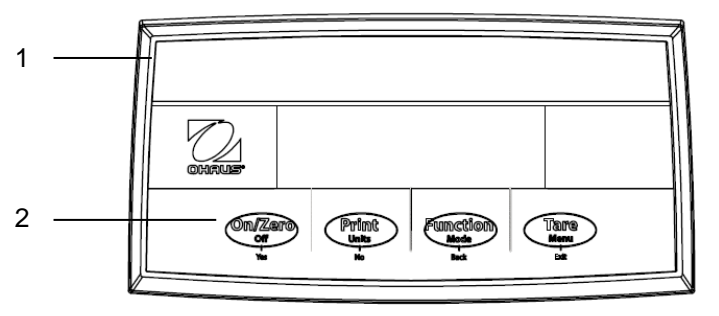

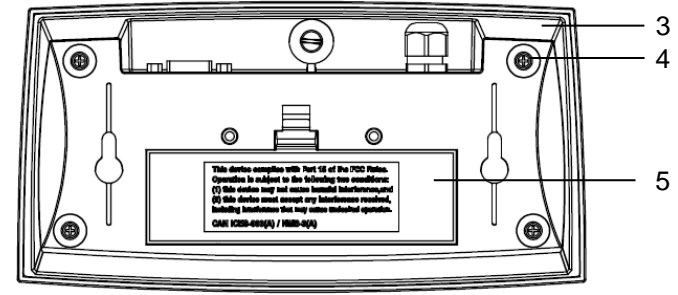

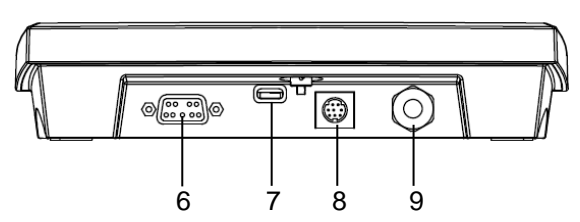

#### Rys. 1-1 Defender 2500

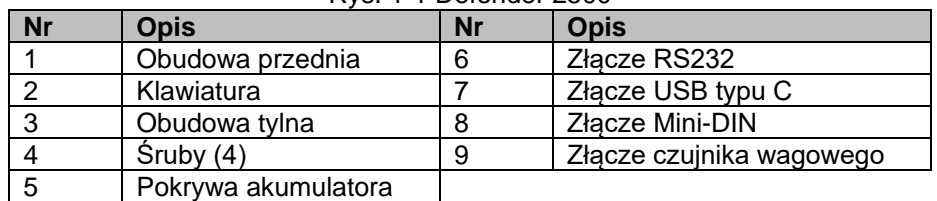

# <span id="page-6-1"></span>**1.4. Elementy obsługi**

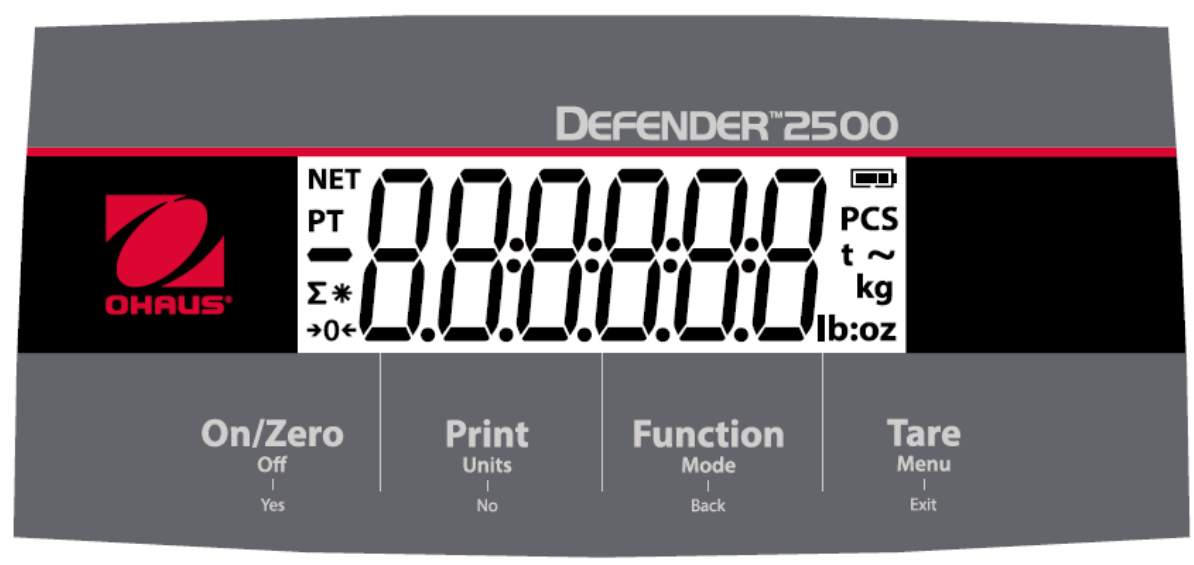

Rysunek 1-2 Klawiatura wagi Defender 2500

#### **PL-4 Mierniki Defender 2500**

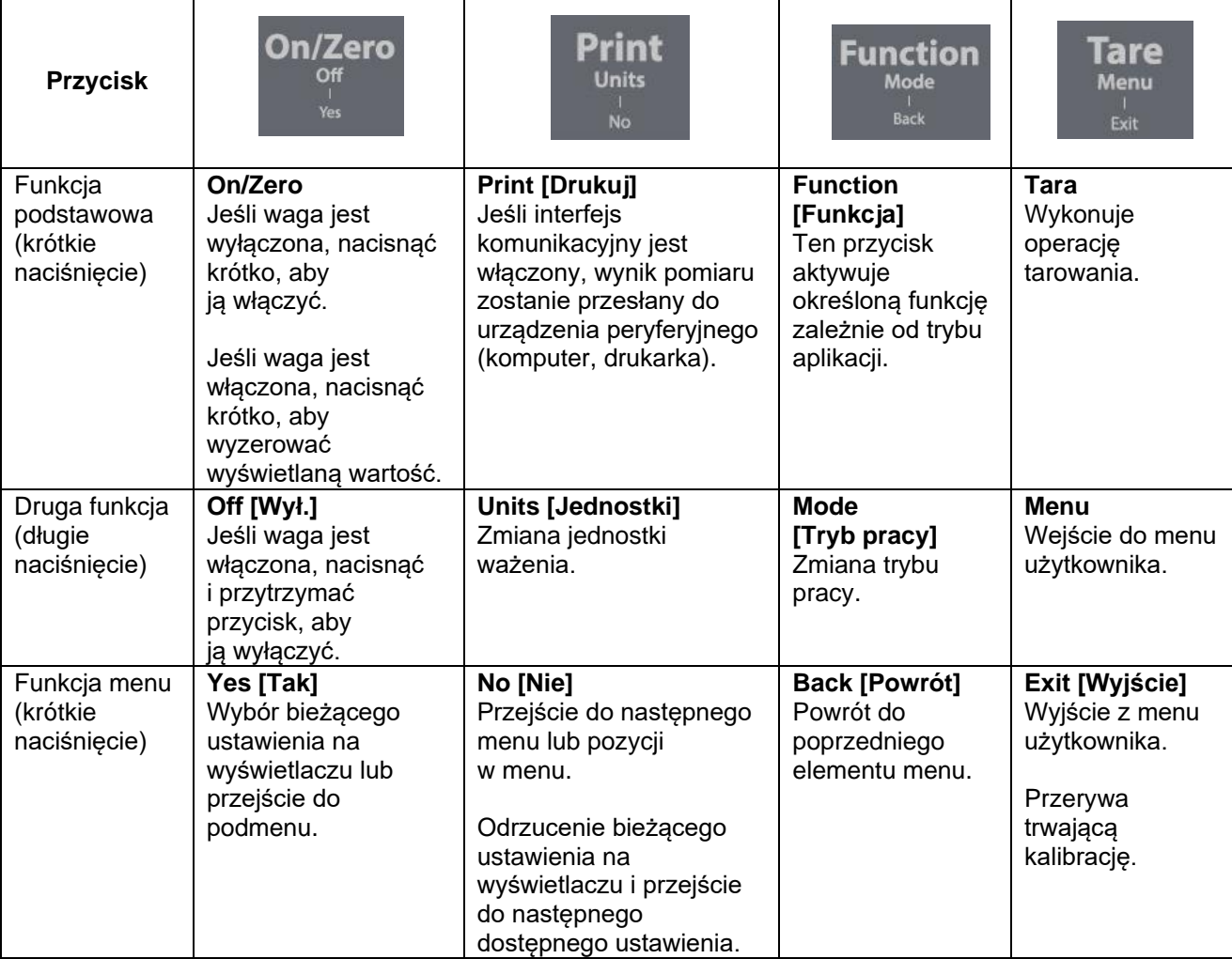

# **WAŻNE:**

• (krótkie naciśnięcie) Nacisnąć przycisk krócej niż przez 1 sekundę.

• Długie naciśnięcie Naciśnij i przytrzymaj przycisk przez ponad 3 sekundy.

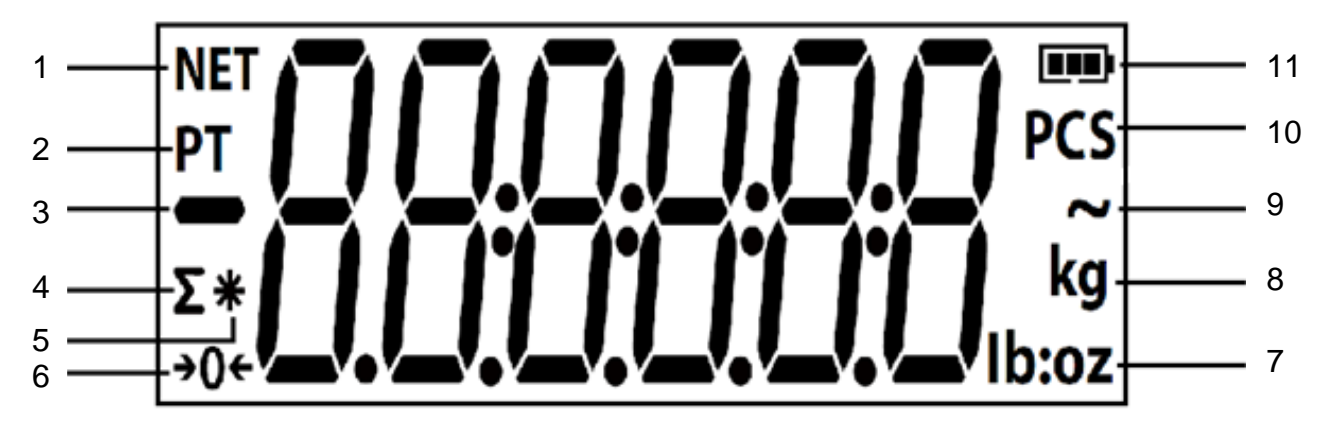

Rys. 1-3 Wyświetlacz

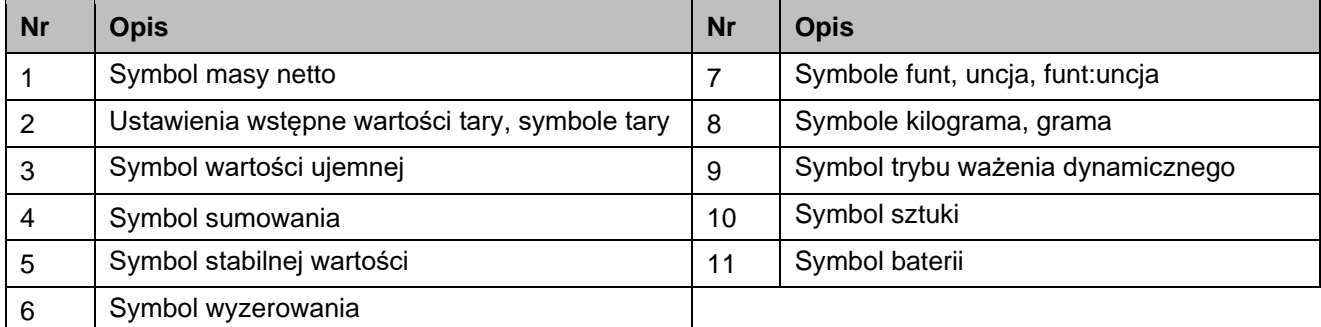

# <span id="page-8-0"></span>**2. INSTALACJA**

### <span id="page-8-1"></span>**2.1 Zawartość opakowania:**

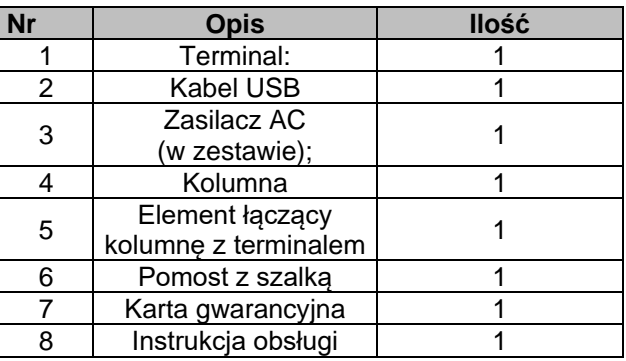

### <span id="page-8-2"></span>**2.2 Ustawienia wstępne**

#### <span id="page-8-3"></span>**2.2.1 Podłączanie zasilania**

Waga może być zasilana poprzez kabel typu C i/lub zasilacz AC.

#### **Zasilanie poprzez USB**

- 1. Użyj końcówki typu A kabla USB, aby połączyć wagę z komputerem.
- 2. Podłącz terminal z drugiej strony kabla USB (końcówką typu C).

#### **Zasilacz AC**

- 1. Użyj końcówki typu A kabla USB do podłączenia do zasilacza AC.
- 2. Drugą stroną kabla USB (końcówką typu C) podłącz do terminala.
- 3. Podłącz zasilacz AC do gniazdka elektrycznego.

#### **Zasilanie z baterii**

Terminal może być również zasilany 4 jednorazowymi bateriami typu AA (brak w zestawie).

- 1. Otwórz pokrywę komory baterii znajdującą się w tylnej
- części terminala.
- 2. Włóż baterie do komory baterii.

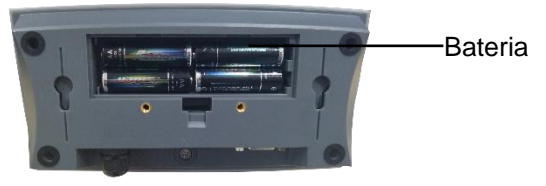

#### **Symbol zasilania bateryjnego wskazuje stan naładowania baterii:**

IT

Pozostało 5%~25% **Pozostało 50%~75%** 

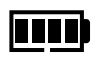

Pozostało 25%~50% **Pozostało 75%~100%** 

# <span id="page-8-4"></span>**2.2.2 Połączenie z komputerem**

#### **USB do komputera**

Preferowaną metodą połączenia jest port USB. Podłączenie kabla USB do komputera umożliwia komunikację USB z komputerem.

**WAŻNE**: Kabel USB do połączenia z komputerem może również zasilać wagę.

- 1. Użyj końcówki typu A kabla USB, aby połączyć wagę z komputerem.
- 2. Drugą końcówkę (typ C) kabla USB podłącz terminal poprzez otwór montażowy we wsporniku.

#### **RS232 do komputera**

Alternatywną metodą podłączenia jest port RS232.

- 1. Podłącz kabel RS232 (brak w zestawie) do terminala poprzez otwór montażowy we wsporniku.
- 2. Podłącz drugą stronę kabla RS232 do komputera. (Typowo oznakowane COM 1, COM A lub IOIOI).
- 3. Do zasilania można użyć kabla USB, zasilacza AC lub baterii.

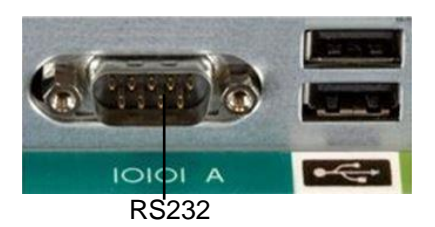

### <span id="page-9-0"></span>**2.3 Wybór miejsca pracy**

Aby zapewnić dokładność, odpowiednią wydajność i bezpieczeństwo, należy umieścić i obsługiwać platformę wagową na stabilnej, równej powierzchni. Unikać miejsc, w których występują gwałtowne zmiany temperatury lub silne zapylenie, prądy powietrza, wibracje, pola elektromagnetyczne lub ciepło.

Wypoziomować platformę wagową, regulując cztery stopki poziomujące, aż pęcherzyk powietrza w poziomiczce znajdzie się w centralnym punkcie okręgu. Do poluzowania nakrętki blokującej nad każdą stopką poziomującą może być potrzebny klucz. Gdy platforma wagowa jest wypoziomowana, należy dokręcić nakrętki blokujące, aby zablokować każdą stopkę.

 $\bullet$ 

PRAWIDŁOWO NIEPRAWIDŁOWO

**WAŻNE**: Za każdym razem, gdy zmieniasz lokalizację, upewnij się, że platforma wagowa jest wypoziomowana.

# <span id="page-10-0"></span>**3. OBSŁUGA**

# <span id="page-10-1"></span>**3.1 Włączanie/wyłączanie terminala**

Aby włączyć terminal, należy nacisnąć przycisk **włączania (On).** Terminal przeprowadza test wyświetlacza i na chwilę wyświetla wersję oprogramowania, wartość GEO, a następnie przechodzi do ostatniego aktywnego trybu ważenia.

**WAŻNE**: Jeśli przełącznik blokady legalizacyjnej jest włączony, na krótko wyświetlany jest również symbol **LFt ON**. Aby wyłączyć terminal, można nacisnąć i przytrzymać przycisk **OFF** do momentu wyświetlenia komunikatu **OFF.**

# <span id="page-10-2"></span>**3.2 Zerowanie wagi**

Wartość na wyświetlaczu można wyzerować w następujących warunkach:

- 1. Automatycznie po włączeniu zasilania (zero początkowe).
- 2. Półautomatycznie (ręcznie) poprzez krótkie naciśnięcie przycisku **ON/ZERO Off.**
- 3. Półautomatycznie poprzez wysłanie polecenia **zerowania** (Z lub alternatywne polecenie zerowania) z komputera.

Jeśli chcesz wyzerować wagę poprzez naciśnięcie przycisku **ON/ZERO Off,** upewnij się, że wynik wyświetlany na terminalu jest stabilny.

# <span id="page-10-3"></span>**3.3 Zmiana jednostek**

Aby zmienić jednostkę masy, należy nacisnąć i przytrzymać przycisk **ON/ZERO Off,** aż na wyświetlaczu pojawi się żądana jednostka masy.

# <span id="page-10-4"></span>**3.4 Drukuj**

Przed wydrukiem wyświetlanych danych na drukarce lub wysłaniem ich do komputera należy ustawić parametry komunikacji w **menu drukowania (Print Menu)**.

Naciśnij przycisk **PRINT Units** (Drukuj jednostki), aby wysłać wynik do komputera lub drukarki.

# <span id="page-10-5"></span>**3.5 Tryby pracy**

# **Włączanie/wyłączanie trybu pracy**

#### **Kroki**

- 1. Naciśnij i przytrzymaj przycisk **Menu,** aż na wyświetlaczu pojawi się napis **mM.E.N.U.**
- 2. Puść przycisk **Menu**, a na wyświetlaczu pojawi się komunikat **C.A.L**.
- 3. Kilkukrotnie naciśnij przycisk **No**, aż na wyświetlaczu pojawi się napis **mM.O.d.E**.
- 4. Aby wejść do podmenu, naciśnij krótko przycisk **Yes**.
- 5. Kilkukrotnie naciśnij przycisk **No**, aż na wyświetlaczu pojawi się żądany tryb pracy.
- 6. Naciśnij przycisk **Yes**, aż na wyświetlaczu pojawi się napis **ON** Aby aktywować tryb pracy, krótko naciśnij przycisk **Yes.** Aby wyłączyć tryb aplikacji, należy krótko nacisnąć przycisk **No,** aż na wyświetlaczu pojawi się **OFF**, a następnie krótko nacisnąć przycisk **Yes.**

#### <span id="page-10-6"></span>**3.5.1 Ważenie**

Ten tryb jest domyślnym ustawieniem fabrycznym i służy do określania masy ładunków w wybranej jednostce miary.

#### **Wejście do trybu i rozpoczęcie ważenia Kroki**

- 1. Naciśnij i przytrzymaj przycisk **Function Mode**, aż na wyświetlaczu pojawi się komunikat **wWEIGH**.
- 2. Umieścić opakowanie na platformie. Po ustabilizowaniu się wyniku na wyświetlaczu oprócz masy ważonego produktu pojawi się symbol "\*".
- 3. Naciśnij przycisk **Tare,** aby wykonać operację tarowania. Jeśli terminal działa prawidłowo, na wyświetlaczu pojawi się wartość 0.
- 4. Umieść opakowanie na pojemniku i odczytaj wartość masy produktu na wyświetlaczu. Po ustabilizowaniu się wyniku na wyświetlaczu oprócz masy ważonego produktu pojawi się symbol "\*".

**WAŻNE:** Aby wyświetlić wartość tary naciśnij i przytrzymaj przycisk **Tare.**

Ustawienia trybu ważenia są zdefiniowane poniżej (wartości domyślne są pogrubione).

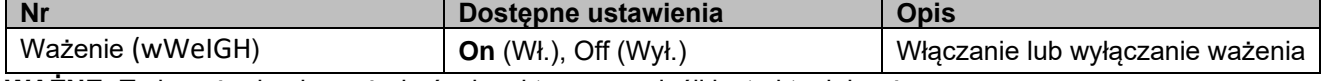

**WAŻNE:** Tryb ważenia nie może być zdezaktywowany jeśli jest aktualnie używany.

# <span id="page-11-0"></span>**3.5.2 Sumowanie**

Ta aplikacja służy do ręcznego lub automatycznego sumowania masy wielu produktów. Dane statystyczne (liczba próbek, masa całkowita, średnia, masa minimalna, masa maksymalna i różnica między masą minimalną i maksymalną) są zapisywane w pamięci więc można je przeglądać i drukować.

#### **Ustawienia trybu pracy**

Dostępne są trzy opcje sumowania:

Wyłączone (**OFF**): Funkcja sumowania jest nieaktywna. Ręczne (**mMAN**): Umożliwia sumowanie ręczne za pomocą przycisku **Function.**  Automatyczne (**AutO**): Waga wykonuje sumowanie automatycznie. **WAŻNE**: Opcja Ręczna (Manual) jest ustawieniem domyślnym.

#### **Ustawianie opcji sumowania:**

- 1. Naciśnij i przytrzymaj przycisk **Menu,** aż na wyświetlaczu pojawi się napis **mM.E.N.U.**
- 2. Puść przycisk **Menu**, na wyświetlaczu pojawi się komunikat **C.A.L**.
- 3. Naciśnij kilka razy krótko przycisk **No,** aż na wyświetlaczu pojawi się komunikat **mM.O.d.E,** a następnie naciśnij przycisk **Yes.** Następnie **na wyświetlaczu pojawi się komunikat reset**.
- 4. Naciśnij kilka razy (krótko) przycisk **No,** aż na wyświetlaczu pojawi się komunikat **t0tal**, a następnie naciśnij przycisk **Yes,** aby wejść do podmenu.
- 5. Naciśnij kilka razy krótko przycisk **No,** aby wybrać opcję sumowania. Jeśli żądana opcja pojawi się na wyświetlaczu, można potwierdzić przyciskiem **Yes.**
- 6. Naciśnij przycisk **Exit**, aby wyjść z Menu.

#### **Uruchamianie trybu pracy**

- 1. Naciśnij i przytrzymaj przycisk **Mode**, aż na wyświetlaczu pojawi się komunikat **tOtAL**.
- 2. Puść przycisk **Mode,** na wyświetlaczu pojawi się napis **CLr.ACC**.
	- Jeśli chcesz usunąć zapisany wynik ostatniego sumowania, możesz nacisnąć przycisk **Yes,** a następnie waga wykona nową serię sumowania.
	- Jeśli chcesz użyć ponownie poprzedniego zapisanego w pamięci wagi wyniku sumowania, możesz nacisnąć przycisk **No**, co spowoduje kontynuację poprzedniego sumowania.

**WAŻNE:** Jeśli na szalce znajduje się pojemnik, na wyświetlaczu pojawi się napis **CLr.PAN** do momentu usunięcia pojemnika lub naciśnięcia przycisku **tarowania**.

#### **Metody sumowania**

Ręczna: Operator sumuje ważone produkty, naciskając przycisk **Function**.

Automatyczna: Waga automatycznie sumuje ważone produkty.

Jeśli operacja sumowania jest wykonywana poprawnie, na wyświetlaczu będzie mrugać symbol ➀**.** Symbol będzie migać do momentu zdjęcia produktu i ustabilizowania się wyniku.

# **WAŻNE:**

- Przed zważeniem kolejnego produktu należy usunąć poprzedni.
- Waga zapisuje tylko stabilny wynik pomiaru.
- Gdy funkcja legalizacji jest włączona, dla modeli NTEP/MC nie można dodać masy brutto i netto do tej samej sumy. Jeśli pierwszy pomiar masy jest rejestrowany w brutto, następny pomiar należy zarejestrować w ten sam sposób. To samo dotyczy masy netto.

#### **Sprawdzanie wyniku sumowania**

Naciśnij przycisk **Function**, aby sprawdzić wynik sumowania.

Wynik obejmuje liczbę próbek, masę całkowitą, średnią masę, minimalną masę, maksymalną masę oraz różnicę w masie (masa maksymalna minus masa minimalna). Wartości są wyświetlane przez 1 sekundę.

#### **Reguły sumowania**

Operacja sumowania nie zostanie wykonana w następujących warunkach.

- 1. Bieżąca wartość masy jest niestabilna.
- 2. Masa netto produktu jest mniejsza niż 5d (5 działek odczytowych).
- 3. Całkowita masa całkowita przekracza 999999.(Jednostka zależy od ustawień użytkownika).
- 4. Łączna liczba produktów przekracza 9999 sztuk.

#### **Defender 2500 PL-9**

#### **Drukowanie wyników sumowania**

- 1. Możliwe jest również włączenie opcji Table (Tabela wyników) w menu (**TABLE**).
	- a) Naciśnij i przytrzymaj przycisk **Menu,** aż na wyświetlaczu pojawi się komunikat **mM.E.N.U**.
	- b) Puść przycisk **Menu**, na wyświetlaczu pojawi się komunikat **C.A.L**.
	- c) Kilkukrotnie naciśnij przycisk **No**, aż na wyświetlaczu pojawi się napis **mM.O.d.E**.
	- d) Aby wejść do podmenu, naciśnij krótko przycisk **Yes**.
	- e) Naciśnij kilka razy krótko przycisk **No,** aż na wyświetlaczu pojawi się komunikat **TABLE**, a następnie naciśnij przycisk **Yes,** aby przejść do ustawień tabeli.
	- f) Naciśnij krótko przycisk **No,** aż na ekranie pojawi się **ON.**
	- g) Naciśnij krótko przycisk **Yes**, aby potwierdzić. Na wyświetlaczu pojawi się napis **END.**
	- h) Naciśnij przycisk **Exit** (Zamknij), aby wyjść.
- 2. Opcja Table (Tabela) jest włączona.
	- W trybie sumowania automatycznego terminal automatycznie sumuje bieżącą masę po pomyślnym zakończeniu sumowania.
	- W trybie sumowania ręcznego można nacisnąć przycisk **Function,** aby zsumować bieżącą masę i wydrukować ją w odpowiedni sposób.
- 3. Poniżej przedstawiono przykładowe wyniki sumowania. Przykład:

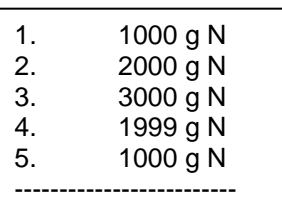

- 4. Po zakończeniu sumowania można wydrukować wynik sumowania w dwóch poniższych krokach.
	- 1. Zdjąć produkt z platformy.
	- 2. Naciśnij przycisk **Function,** a wynik sumowania pojawi się na wyświetlaczu.
	- 3. Naciśnij przycisk **Print,** aby wydrukować wynik.

Na poniższym przykładzie można zobaczyć wydruk wyniku sumowania. Przykład:

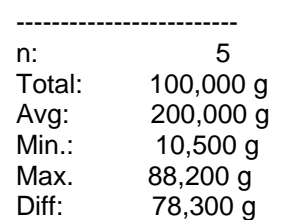

**WAŻNE:** Terminal obsługuje 32 znaki, pierwszy wiersz to "-". Dwukropek jest wyrównany w lewo, a Waga/Liczba szt. są wyrównane w prawo.

**WAŻNE:** Nie można włączyć sumowania, jeśli aktualnie znajdujesz się w trybie.

#### <span id="page-12-0"></span>**3.5.3 Ważenie dynamiczne / Zatrzymanie Wyniku na Wyświetlaczu**

Ta aplikacja służy do ważenia niestabilnego ładunku, np. poruszającego się zwierzęcia. Można wybrać trzy różne typy operacji uruchamiania/resetowania:

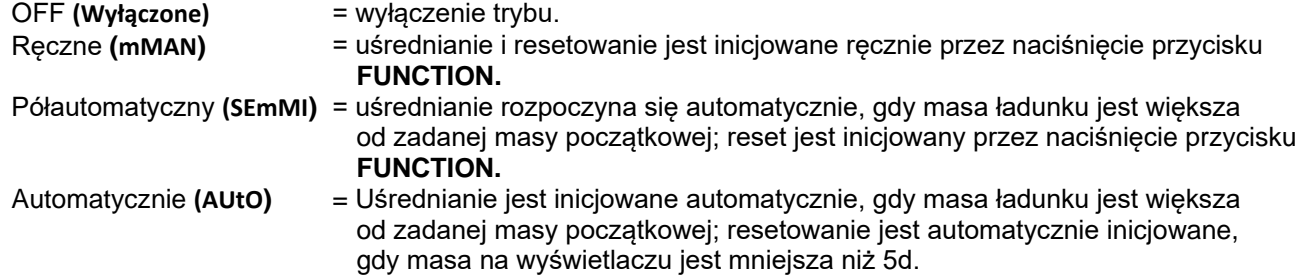

#### **Zatrzymanie Wyniku na Wyświetlaczu**

Gdy czas jest ustawiony na 0, urządzenie zatrzyma wynik wyświetlany na wyświetlaczu, jeśli jest on większy od masy początkowej.

**WAŻNE**: Domyślna masa początkowa wynosi 5% nośności wagi. Minimalna waga początkowa wynosi 5 działek odczytowych. Jeśli waga nie działa, sprawdź, czy obciążenie jest większe niż masa początkowa.

#### **Uruchamianie trybu Ważenia Dynamicznego/Zatrzymania Wyniku na Wyświetlaczu:**

- 1. Naciśnij i przytrzymaj przycisk **Function Mode** (Tryb funkcji), aż na wyświetlaczu pojawi się **dyNamM.**
- 2. Puść przycisk **Function Mode**, a na wyświetlaczu pojawi się **rEAdY.**
- 3. Umieścić produkt na szalce.
	- Jeśli tryb pracy jest ustawiony jako ręczny, należy nacisnąć przycisk **Function,** aby rozpocząć proces uśredniania.
	- Jeśli tryb pracy jest ustawiony jako półautomatyczny/automatyczny, terminal automatycznie wykonuje proces uśredniania, gdy masa ładunku jest większa niż masa początkowa.

**WAŻNE**:

- Wartość masy początkowej można ustawić w następujący sposób:mM.E.N.U > mMOde > dyNamM > D.StArt. MInimalna wartość masy startowej wynosi 5d.
- W trakcie uśredniania zegar odlicza czas co 1 s. Jeśli ustawiony średni czas wynosi 0 s, timer odliczający czas nie jest wyświetlany.
- Po zakończeniu odliczania wartości na wyświetlaczu są uśredniane i zatrzymywane.
- 4. Odczytaj wartości na wyświetlaczu, jeśli na wyświetlaczu miga symbol tilde (dynamiczny).
- 5. Resetowanie timera odliczania:
	- Jeśli tryb pracy jest ręczny/półautomatyczny, można nacisnąć przycisk **Function**, aby zresetować timer odliczający czas, gdy odliczanie jest uruchomione. Na wyświetlaczu pojawi się **rEAdY** i rozpocznie się ponowne odliczanie.
	- Jeśli tryb pracy jest automatyczny, można zdjąć produkt z platformy. Średnia masa będzie wyświetlana do końca czasu trwania pomiaru. Następnie na wyświetlaczu pojawi się komunikat **rEAdY** i rozpocznie się ponowne odliczanie.

#### **WAŻNE:**

• Aby wyzerować zegar odliczający, wartość r**EADY** musi wynosić zero (brutto lub netto).

#### **Ustawienia trybu pracy**

Ustawienia ważenia dynamicznego są zdefiniowane poniżej (wartości domyślne są pogrubione).

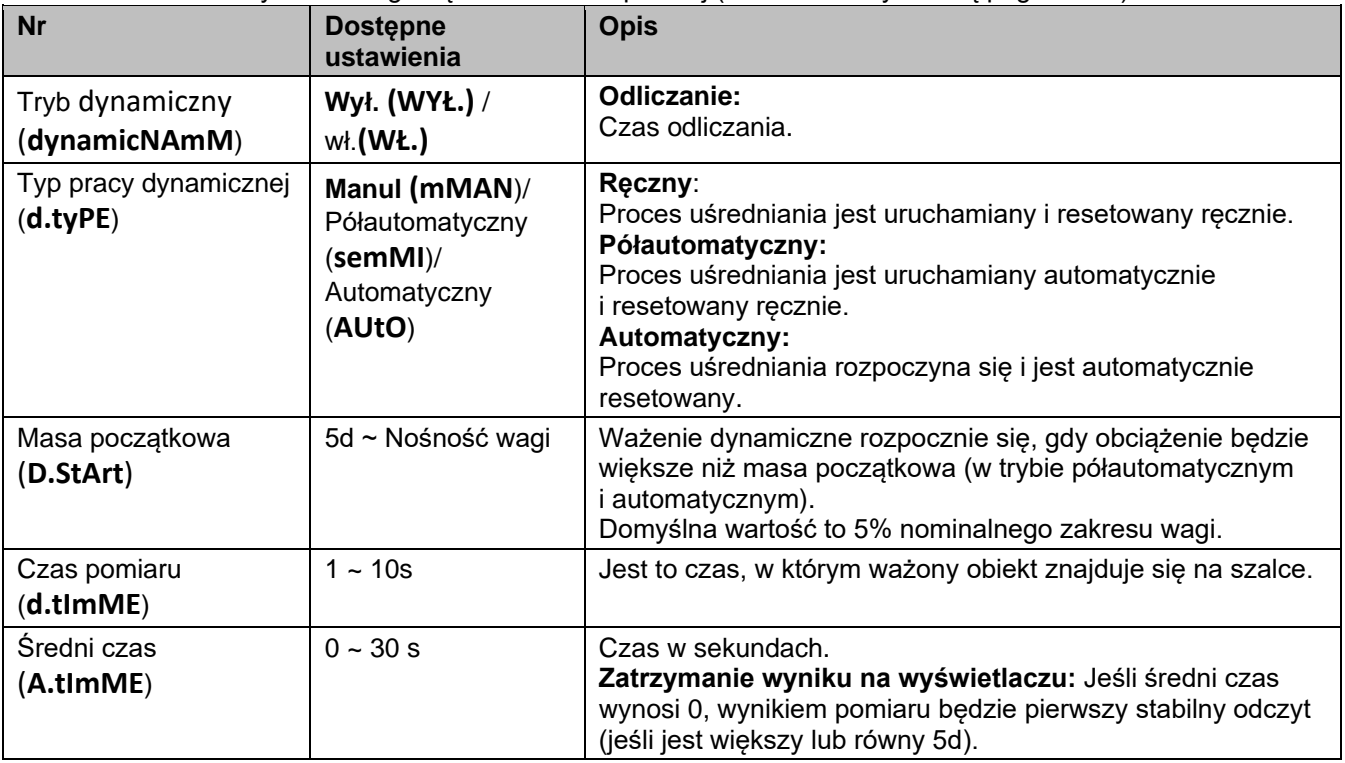

**WAŻNE**: Trybu nie można wyłączyć, jeśli waga znajduje się aktualnie w trybie ważenia dynamicznego.

### <span id="page-14-0"></span>**3.5.4 Zapamiętywanie wskazania maksymalnego**

Aplikacja Zapamiętywanie wskazania maksymalnego umożliwia użytkownikowi gromadzenie i przechowywanie największej wartości masy w trakcie procesu ważenia.

#### **Kroki**

- 1. Naciśnij i przytrzymaj przycisk **Mode,** aż na wyświetlaczu pojawi się **PKHD**.
- 2. Naciśnij przycisk **Zero** lub **Tara,** aby w razie potrzeby wykonać zerowanie lub tarowanie.
- 3. Naciśnij krótko przycisk **Function**, aby rozpocząć. Wynik będzie migać podczas osiągnięcia najwyższej wartości.
- 4. Umieść przedmiot na platformie.
	- **WAŻNE**: Upewnij się, że masa obiektu przekracza 5d.
- 5. Odczytaj wartość na wyświetlaczu.
- 6. Naciśnij ponownie przycisk **Function**, aby zakończyć Zapamiętywanie wskazania maksymalnego.

**WAŻNE:** Nie można wyłączyć funkcji Zapamiętywanie wskazania maksymalnego, jeśli aktualnie znajdujesz się w tym trybie pracy.

### <span id="page-14-1"></span>**3.5.5 Liczenie sztuk**

Aplikacja ta służy do liczenia sztuk w oparciu o średnią masę pojedynczej sztuki (APW).

#### **Uruchamianie trybu liczenia sztuk.**

- 1. Naciśnij i przytrzymaj przycisk **Mode**, aż zostanie wyświetlony napis **COUNt**.
- 2. Puść przycisk **Mode,** na wyświetlaczu ukaże się **CLr.PwW**.
- 3. Ustaw wartość AWP:
	- Jeśli chcesz usunąć zapisaną w pamięci poprzednią średnią masę pojedynczej sztuki (APW), naciśnij przycisk **Yes.** Na wyświetlaczu pojawi się **komunikat PUt.10.** Aby ustawić wartość, można przejść do kroku 3.
	- Aby ponownie wykorzystać zapisaną w pamięci wartość APW, naciśnij przycisk **No**, co spowoduje rozpoczęcie liczenia.

**WAŻNE:** Jeśli wyświetlacz pokazuje **CLr.PAN**, można zdjąć obciążenie z platformy lub nacisnąć przycisk **tarowania,** aby wytarować wagę.

- 3. Kilkukrotnie naciśnij przycisk **No**, aż na wyświetlaczu pojawi się oczekiwane ustawienie **WAŻNE:** 
	- Dostępne są następujące ilości szt. próbek: 5, 10, 20, 50 i 100 (domyślnie 10).
	- Jeśli funkcja LFT jest włączona, wybór próbki 5 szt. nie będzie dostępny.
- 4. Umieść określoną liczbę sztuk na wadze i naciśnij przycisk **Yes.** Jeśli waga działa prawidłowo, na wyświetlaczu pojawi się symbol - - - -. Gdy pomiar jest stabilny, można go odczytać na wyświetlaczu.
- 5. Umieścić przedmioty na wadze.
- 6. Odczytaj wartość na wyświetlaczu. Jeśli waga działa prawidłowo, na wyświetlaczu pojawi się ikona **Pcs. WAŻNE:**
- Aby sprawdzić wartość APW, należy nacisnąć przycisk **Function.**
- Upewnij się, że wszystkie liczone elementy są takie same. Niejednorodne elementy spowodują niedokładne liczenie sztuk.
- Jeśli wartość APW mieści się w zakresie od 0,1d do 1d, na wyświetlaczu przez 1,5 sekundy ukaże się **symbol LO.rEF.** Następnie waga rozpocznie liczenie.
- Jeśli wartość APW wynosi mniej niż 0,1d, na wyświetlaczu przez 1,5 sekundy pojawi się komunikat **rEF.Err**. Następnie powróci do kroku 3, pokazując wielkość próbki. Usuń próbkę z szalki i nałóż większą ilość sztuk lub zmień ustawienia dot. ilości referencyjnej (np. z 50 na 10).

#### **Ustawienia trybu pracy**

Aplikację można dostosować do preferencji użytkownika. Szczegółowe informacje na temat wprowadzania ustawień aplikacji znajdują się w części **Ustawienia** aplikacji w **Trybach pracy.**

Ustawienia funkcji liczenia sztuk są zdefiniowane poniżej (ustawienia domyślne zostały pogrubione).

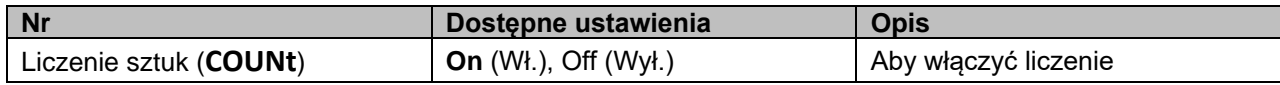

**WAŻNE:** Nie można wyłączyć funkcji Liczenie sztuk, jeśli aktualnie znajdujesz się w tym trybie pracy.

# <span id="page-15-0"></span>**4. USTAWIENIA MENU**

Menu Użytkownika umożliwia użytkownikom dostosowanie ustawień do wymaganych preferencji.

# <span id="page-15-1"></span>**4.1 Nawigacja po menu**

### <span id="page-15-2"></span>**4.1.1 Menu użytkownika (w segmentach)**

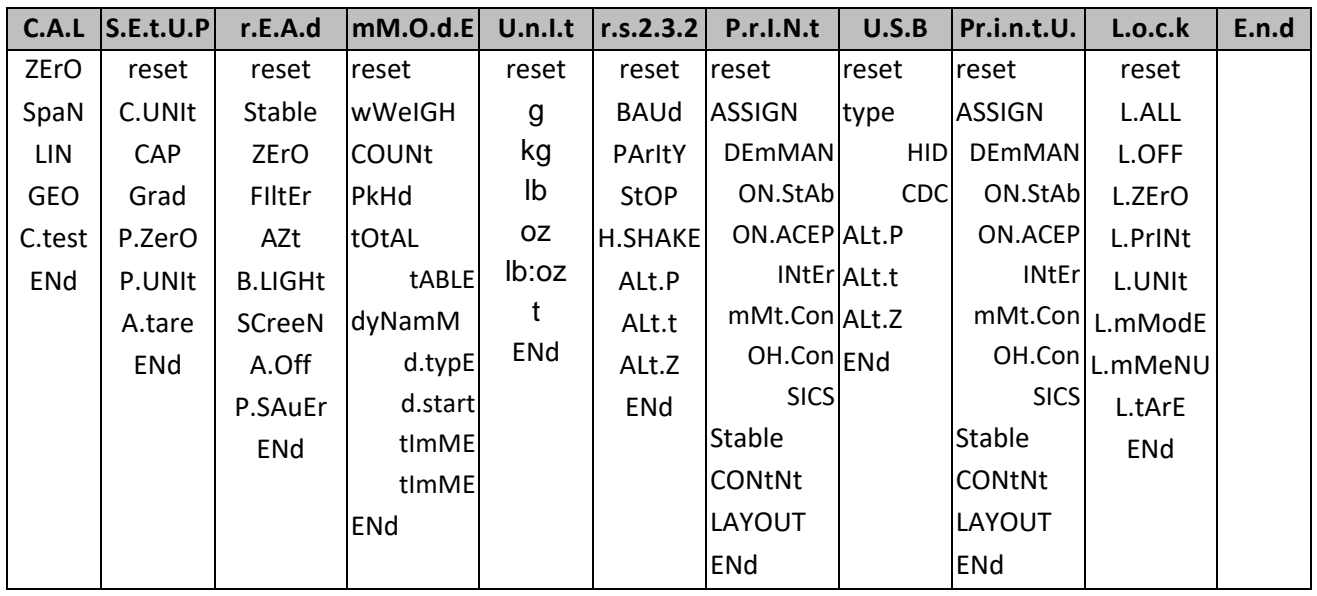

#### **WAŻNE:**

- 1. Poniższe menu są wyświetlane dopiero po zainstalowaniu odpowiednich akcesoriów.
	- ⚫ W przypadku podłączenia terminala do komputera PC wyposażonego w port USB typu C, wyświetlony zostanie komunikat U.S.B lub CDC.
		- ◼ Po wybraniu typu **CDC** zostanie wyświetlony **komunikat P.r.i.n.t.U.**

**WAŻNE**: Ustawienia komunikacji USB opisano w [części 6.1.1.](#page-30-2)

- 2. Niektóre tryby/jednostki mogą nie być dostępne we wszystkich modelach. W wagach legalizowanych (przełącznik legalizacyjny w pozycji zablokowanej) ustawienia menu zmienią się następująco:
	- Funkcja kalibracji jest wyłączona.
	- Ustawienie punktu zerowego (Zero Range) jest zablokowane na 2%.
	- Ustawienie stabilizacji pomiaru (Stable Range) jest zablokowane na 1d.
	- Ustawienie automatyczne śledzenie punktu zerowego (Auto-Zero Tracking) jest zablokowane na 0,5d.
	- Ustawienia Filtrów środowiskowych i jednostek są zablokowane na bieżących ustawieniach.
	- Ustawienia wydruku stabilnego wyniku są zablokowane w pozycji włączonej.
	- Lb: jednostka oz służy wyłącznie do celów pocztowych, jeśli jest dostępna.
	- Tryb oszczędzania energii jest wyłączony.
	- Tryb Peak Hold jest wyłączony.
	- Tryb liczenia sztuk: Wybór ilości referencyjnej 5 nie będzie dostępny.

**WAŻNE**: PW punkcie [5.3](#page-29-0) [Plombowanie wagi](#page-29-0) opisano sposób zabezpieczenia przełącznika legalizacyjnego S[1.5.3](#page-29-0)

#### **Defender 2500 PL-13**

#### <span id="page-16-0"></span>**4.1.2 Obsługa przycisków**

W przypadku pozycji menu, które muszą zostać ustawione, np. zakres wagowy, wyświetlana jest bieżąca wartość z migającymi wszystkimi cyframi. Obsługa:

- 1. Naciśnij przycisk **No,** aby rozpocząć edycję.
- 2. Pierwsza cyfra miga.
- 3. Naciśnij przycisk **No,** aby zwiększyć cyfrę, lub przycisk **Yes,** aby zaakceptować cyfrę i przejść do następnej. **UWAGA**: naciśnięcie przycisku **Back** może zmniejszyć cyfrę.
- 4. Powtórz tę procedurę dla wszystkich cyfr.
- 5. Po ustawieniu ostatniej cyfry naciśnij przycisk **Yes.**
- 6. Nowe ustawienie jest wyświetlane z migającymi wszystkimi cyframi. Naciśnij przycisk **Yes,** aby zaakceptować ustawienie, lub przycisk **No,** aby wznowić edycję.
- 7. Aby zakończyć bieżący wybór menu, naciśnij przycisk **Yes,** aby przejść do następnego menu lub przycisk **No,** aby powrócić do bieżącego menu.

#### <span id="page-16-1"></span>**4.2 Menu kalibracji**

Wagę można skalibrować z poziomu menu kalibracji **C.A.L.**

#### **Zmiana jednostek masy używanych do kalibracji Kroki**

- 1. Naciśnij i przytrzymaj przycisk **Menu,** aż na wyświetlaczu pojawi się napis **mM.E.N.U.**
- 2. Puść przycisk **Menu**, a na wyświetlaczu pojawi się komunikat **C.A.L**.
- 3. Naciśnij krótko przycisk **No,** a na wyświetlaczu pojawi się **symbol s.Et.u.p.**
- 4. Aby wejść do podmenu, naciśnij krótko przycisk **Yes**.
- 5. Naciśnij krótko przycisk **No**, a na wyświetlaczu pojawi się **C.Unit**.
- 6. Naciśnij krótko przycisk **Yes,** a na wyświetlaczu zacznie migać symbol **kg / Ib.** Aby zmienić jednostkę, należy krótko nacisnąć przycisk **No.**
- 7. Naciśnij krótko przycisk **Yes**, aby potwierdzić.

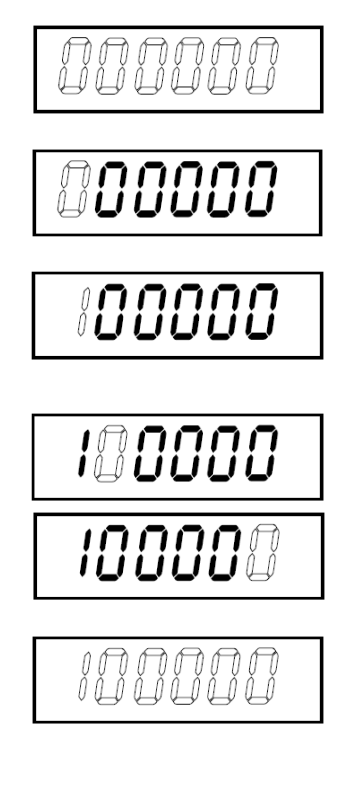

### <span id="page-17-0"></span>**4.2.1 Wstępna kalibracja**

Przy pierwszym użyciu wagi zaleca się kalibrację zera oraz zakresu w celu zapewnienia dokładnych wyników ważenia (nie dotyczy modeli z legalizacją).

Przed wykonaniem kalibracji należy upewnić się, że dostępne są odpowiednie odważniki kalibracyjne, zgodnie z informacjami podanymi w tabeli 4-1. Upewnij się, że przełącznik LFT/blokada kalibracji jest w położeniu odblokowanym.

Ustawienia GEO można również dostosować do swojej lokalizacji. Szczegółowe informacje na temat kodów GEO znajdują się poniżej w części **Regulacja kodu GEO.**

Tabela 4-1 Sugerowane odważniki do kalibracji zakresu (sprzedawane oddzielnie)

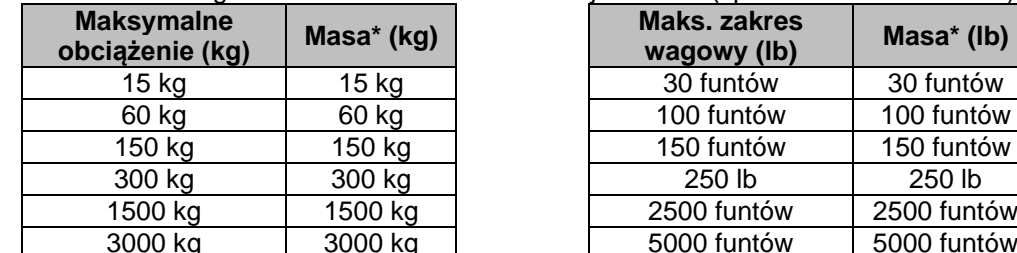

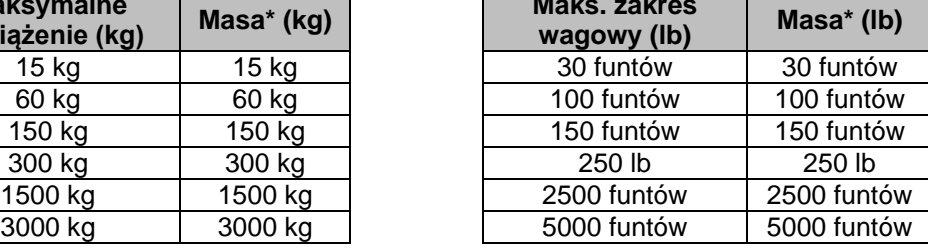

**WAŻNE:** Jednostka kalibracyjna jest zgodna z jednostką zakresu wagowego.

### <span id="page-17-1"></span>**4.2.2 Kalibracja zera [ZErO]**

Terminal wykonuje zerowanie z jednym punktem kalibracji. Punkt zerowy jest ustalany bez obciążenia na platformie. Tę metodę kalibracji można stosować w celu dostosowania do innego obciążenia statycznego bez wpływu na kalibrację zakresu lub liniowości.

#### **Procedura kalibracji:**

- 1. Naciśnij i przytrzymaj przycisk **Menu,** aż na wyświetlaczu pojawi się komunikat **mM.E.N.U**.
- 2. Puść przycisk i zaczekaj, aż na wyświetlaczu pojawi się **C.A.L.** Naciśnij przycisk **Yes**.
- 3. Wyświetlacz pokazuje **ZErO**. Naciśnij przycisk **Yes**.
- 4. **0** kg, a na wyświetlaczu miga jednostka kalibracyjna. Gdy na platformie nie ma obciążenia, naciśnij przycisk **Yes,** aby ustawić punkt zerowy.
- 5. Po zakończeniu kalibracji zera na wyświetlaczu pojawi się symbol **--C--**, a następnie **-DonE-.** Następnie na wyświetlaczu ukaże się napis **SPAN**.

**WAŻNE:** Jeśli kalibracja punktu zerowego nie powiedzie się lub jeśli po 40 sekundach nadal nie uda się wykonać kalibracji, przez 3 sekundy wyświetlany jest komunikat **CAL E,** a poprzednie dane kalibracji zostaną przywrócone.

6. Naciśnij przycisk **Exit**, aby wyjść z Menu.

#### <span id="page-17-2"></span>**4.2.3 Kalibracja zakresu [SpaN]**

Terminal wykonuje kalibrację zakresu z jednym punktem kalibracji. Jest ona ustalana za pomocą wzorca masy umieszczonego na platformie.

**WAŻNE:** Kalibrację zakresu należy wykonać po kalibracji zera.

#### **Procedura kalibracji:**

- 1. Naciśnij i przytrzymaj przycisk **Menu,** aż na wyświetlaczu pojawi się komunikat **mM.E.N.U**.
- 2. Puść przycisk i zaczekaj, aż na wyświetlaczu pojawi się **C.A.L.** Naciśnij przycisk **Yes**.
- 3. Naciśnij krótko przycisk **No**, aż pojawi się napis **SPAN**. Naciśnij przycisk **Yes** (Tak).
- 4. Wartość kalibracji miga na wyświetlaczu w zależności od liczby cyfr na terminalu i jednostki ustawionej w menu. (Przykład: 030,000 kg) Jeśli nie ma potrzeby zmiany punktu kalibracji, należy przejść do kroku 6.
- 5. Aby zmienić punkt kalibracji, należy wykonać następujące czynności.
	- a) Naciśnij kilka razy krótko przycisk **No,** aż pojawi się żądana liczba. **UWAGA**: naciśnięcie przycisku **Back** może zmniejszyć cyfrę.
	- b) Naciśnij krótko przycisk **Yes,** aby zaakceptować wartość i przejść do następnej cyfry.
	- c) Powtarzaj procedurę, aż wszystkie cyfry będą poprawne.
	- d) Naciśnij przycisk **Yes,** aby zaakceptować punkt kalibracji. Poprawna wartość miga na wyświetlaczu.
- 6. Umieść na platformie odważnik kalibracyjny o określonej masie i naciśnij przycisk **Yes.**
- 7. Po zakończeniu kalibracji na wyświetlaczu pojawi się symbol **--C--**, a następnie **-DonE-.**
- 8. Następnie na wyświetlaczu pojawia się informacja **LIN**. Naciśnij przycisk **Exit**, aby wyjść z Menu.

**WAŻNE:** Jeśli terminal nie wykona pomyślnie kalibracji, komunikat **CAL E** jest wyświetlany przez 3 sekundy, a poprzednie dane kalibracji są przywracane.

Jeśli po 40 sekundach terminal nadal nie wykona kalibracji, przez 3 sekundy będzie wyświetlany komunikat **CAL E,** a poprzednie dane kalibracji zostaną przywrócone.

# <span id="page-18-0"></span>**4.2.4 Kalibracja liniowości [LIN]**

Terminal wykonuje kalibrację liniowości w 3 punktach. Maksymalny punkt kalibracji jest ustalany na podstawie maksymalnego zakresu wagi. Środkowy punkt kalibracji ustalany jest przy użyciu wzorca masy równego połowie maksymalnego zakresu wagi. Punkt zerowy jest ustalany bez obciążenia na platformie. Użytkownicy mogą zmieniać maksymalny i środkowy punkt kalibracji podczas procedury kalibracji.

# **Procedura kalibracji:**

- 1. Naciśnij i przytrzymaj przycisk **Menu,** aż zobaczysz **mM.E.N.U**.
- 2. Puść przycisk i zaczekaj, aż na wyświetlaczu pojawi się **C.A.L.** Naciśnij przycisk **Yes**.
- 3. Naciśnij kilka razy przycisk **No**, aż pojawi się napis **LIN**. Naciśnij przycisk **Yes**.
- 4. **0** kg, a na wyświetlaczu miga jednostka kalibracyjna. Gdy na platformie nie ma obciążenia, naciśnij przycisk **Yes,** aby ustawić punkt zerowy. Wyświetlacz pokazuje **--C--**.
- 5. Następnie na wyświetlaczu miga pierwszy punkt kalibracji. (Na przykład **015,000** kg). Jeśli nie ma potrzeby zmiany punktu kalibracji, przejdź do kroku 7.
- 6. Zmiana punktu kalibracji:
	- a) Naciśnij kilka razy krótko przycisk **No,** aż pojawi się żądana liczba. **UWAGA**: naciśnięcie przycisku **Back** może zmniejszyć cyfrę.
	- b) Naciśnij krótko przycisk **Yes,** aby zaakceptować wartość i przejść do następnej cyfry.
	- c) Powtarzaj procedurę, aż wszystkie cyfry będą poprawne.
	- d) Naciśnij przycisk **Yes,** aby zaakceptować punkt kalibracji. Poprawna wartość miga na wyświetlaczu.
- 7. Umieść na platformie odważnik kalibracyjny o określonej masie i naciśnij przycisk **Yes.** Wyświetlacz pokazuje **--C--**.
- 8. Następnie na wyświetlaczu będzie migać wartość drugiego punktu kalibracyjnego. (Na przykład **030,000** kg) **WAŻNE:** Jeśli po 40 sekundach terminal nadal nie wykona kalibracji, przez 3 sekundy będzie wyświetlany komunikat **CAL E,** a poprzednie dane kalibracji zostaną przywrócone.
- 9. Powtórz kroki 6 i 7.
- 10. Po zakończeniu kalibracji liniowości na wyświetlaczu pojawi się symbol **--C--**, a następnie **-DonE-.**
- 11. Następnie na wyświetlaczu pojawi się **GEO**. Naciśnij przycisk **Exit**, aby wyjść z Menu.

# <span id="page-18-1"></span>**4.2.5 Korekta kodu GEO [GEO]**

Kod współczynnika korekty geograficznej (GEO) służy do regulacji kalibracji w oparciu o bieżącą lokalizację. Domyślnie dostępne są ustawienia od 0 do 31, przy czym 12 to ustawienia domyślne.

#### **4.3 Patrz [8.3](#page-35-0) [Tabela wartości kodów GEO,](#page-35-0)[Rysunki i wymiary](#page-34-0)**

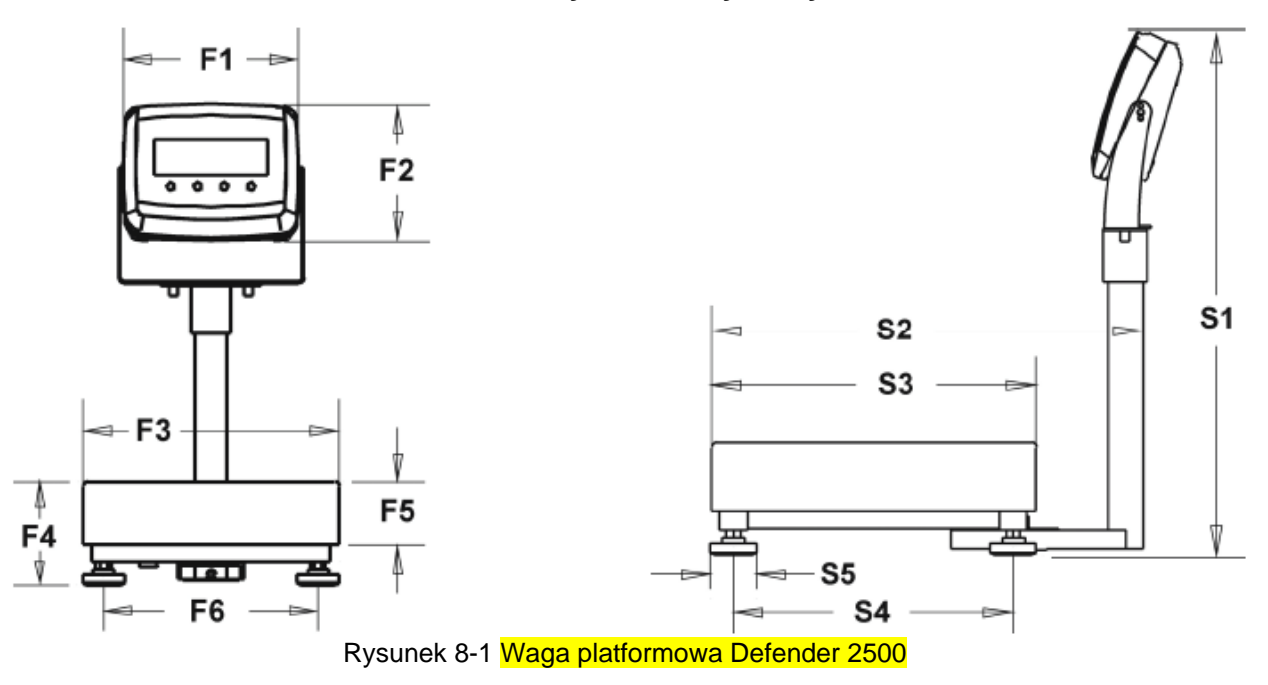

[Tabela 8-2 Wymiary](#page-34-0)

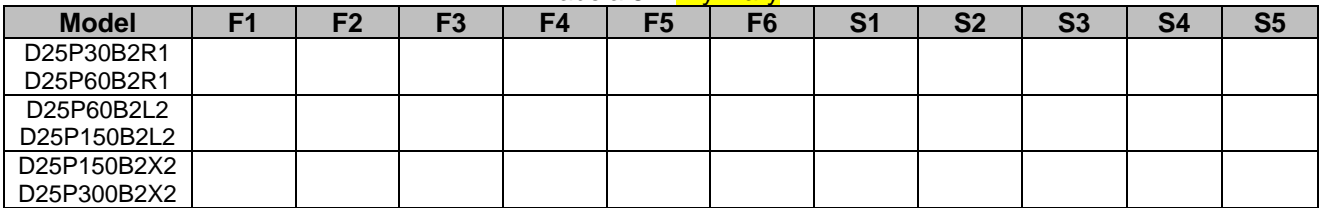

[Tabela wartości kodów GEO](#page-34-0) aby określić współczynnik GEO odpowiadający lokalizacji wagi.

Ustaw współczynnik GEO:

- 1. Naciśnij i przytrzymaj przycisk **Menu,** aż na wyświetlaczu pojawi się komunikat **mM.E.N.U**.
- 2. Puść przycisk i zaczekaj, aż na wyświetlaczu pojawi się **C.A.L.** Naciśnij przycisk **Yes**.
- 3. Naciśnij kilka razy krótko przycisk **No,** aby nawigować, aż pojawi się **GEO**. Naciśnij przycisk **Yes** (Tak).
- 4. Na wyświetlaczu miga punkt GEO (na przykład **12**).
- 5. Naciśnij kilka razy krótko przycisk **No,** aż pojawi się żądany numer GEO. Naciśnij krótko przycisk **Yes**, aby potwierdzić. Następnie na wyświetlaczu ukaże się **C.test**. **WAŻNE**: Naciśnięcie przycisku **Wstecz** może zmniejszyć cyfrę.
- 6. Naciśnij przycisk **Exit**, aby wyjść z Menu.

# <span id="page-20-0"></span>**4.2.6 Test kalibracji [C.test]**

# **Procedura**

- 1. Naciśnij i przytrzymaj przycisk **Menu,** aż na wyświetlaczu pojawi się komunikat **mM.E.N.U**.
- 2. Puść przycisk i zaczekaj, aż na wyświetlaczu pojawi się **C.A.L.** Naciśnij przycisk **Yes**.
- 3. Naciśnij kilka razy krótko przycisk **No,** aż pojawi się **C.test**. Naciśnij przycisk **Yes**.
- 4. **0** i jednostka będą migać na wyświetlaczu. Gdy na platformie nie ma obciążenia, naciśnij przycisk **Yes,** aby ustawić punkt zerowy.
- 5. Podczas rejestrowania punktu zerowego wyświetlacz **pokazuje --C--.**
- 6. Na wyświetlaczu zacznie migać wartość odważnika kalibracyjnego. (Na przykład **015,000** kg).
- 6. Zmień wzorzec masy:
	- a) Naciśnij kilka razy krótko przycisk **No,** aż pojawi się żądana liczba. **UWAGA**: naciśnięcie przycisku **Back** może zmniejszyć cyfrę.
	- b) Naciśnij krótko przycisk **Yes,** aby zaakceptować wartość i przejść do następnej cyfry.
	- c) Powtarzaj procedurę, aż wszystkie cyfry będą poprawne.
	- d) Naciśnij przycisk Yes**,** aby zaakceptować punkt kalibracji. Wybrana wartość będzie migać.
- 7. Umieść wskazany wzorzec masy na platformie i naciśnij przycisk **Yes.**
- 8. Różnica między danymi kalibracji a wzorcem masy miga na wyświetlaczu. (Na przykład**0,010** kg).
	- Jeśli terminal jest podłączony do drukarki lub innego urządzenia, wynik zostanie wydrukowany. **UWAGA:** wydrukowany wynik będzie wyglądał następująco: Przykład:

*--------- Cal Test (Test kalibracji) --------- New Cal (Nowa wartość odważnika kalibracyjnego): 15,000 kg Old Cal: (Stara wartość odważnika kalibracyjnego): 15,000 kg Diff Cal (Różnica): 0,0000 kg Wt. ID: ---------- End (KONIEC) ---------*

9. Po 5 sekundach test zostanie zakończony, a terminal powróci do aktywnego trybu ważenia, wyświetlając aktualną masę.

# <span id="page-20-1"></span>**4.2.7 Koniec kalibracji [Koniec]**

Po wyświetleniu komunikatu **End** (Koniec) można nacisnąć przycisk **Yes** (Tak), aby zamknąć to menu i przejść do następnego podmenu, lub nacisnąć przycisk **No** (Nie), aby przejść do pierwszej pozycji menu w tym podmenu.

# <span id="page-20-2"></span>**4.4 Menu Setup (Ustawienia)**

Parametry wagi można ustawić za pomocą menu **S.E.t.u.P.** Ustawienia domyślne są **pogrubione.**

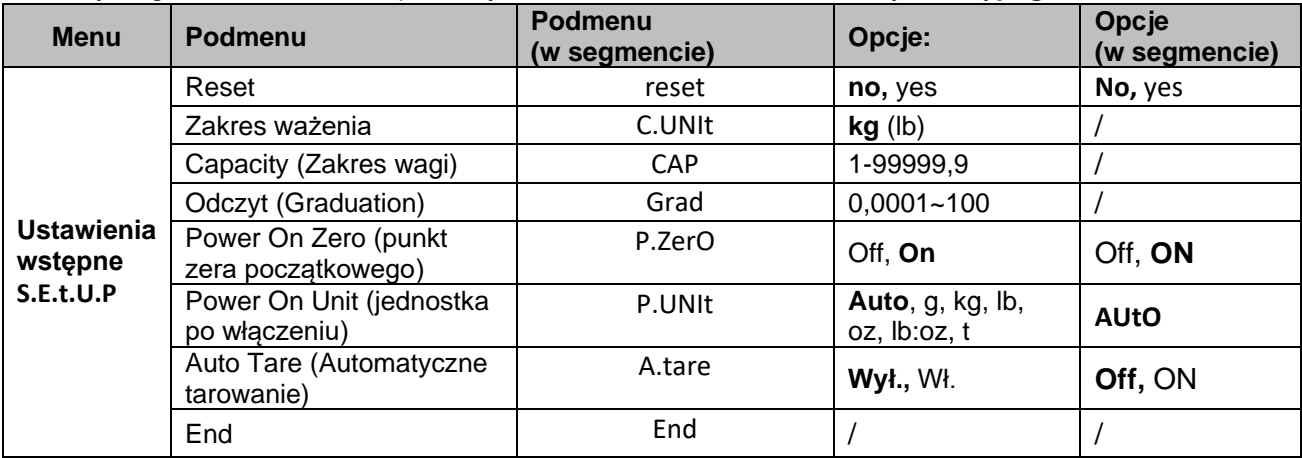

**UWAGA**: / oznacza, że nie ma zastosowania do powyższej tabeli.

# **Reset [Zresetuj]**

Przywrócenie domyślnych ustawień fabrycznych w menu Setup (Konfiguracja).

**NO** = nie resetuj

 $yes = resetowanie$ 

#### **Jednostka wagowa [C.UNIt]**

Wybierz jednostkę używaną do kalibracji.

**kg** lb

# **Zakres wagi [Cap]**

Ustaw maksymalny zakres wagowy. 1-999999

# **Grad [GrAd]**

Ustaw odczyt wagi (dokładność/działkę odczytową). 0,0001~100

# **Power On Zero [P.ZerO]**

Zerowanie przy włączeniu wagi.

- Off = wyłączone.
- **ON** = włączone.

# **Power On Unit** [P.UNIt]

Ustaw jednostkę, która będzie wyświetlana po włączeniu zasilania.

- **AUtO** = ostatnio używana jednostka
- $ka = kiloaramv$
- $g = \frac{1}{2}$
- $\mathsf{lib} = \mathsf{funty}$
- $oz = uncje$
- $lb:oz = uncja:funt$
- $t = \tan a$

# **Auto Tare** [A.tArE]

Ustawianie funkcji automatycznego tarowania.

- **Off** = automatyczne tarowanie jest wyłączone.
- ON = pierwsza stabilna masa brutto jest tarowana. Wartość tarowania zostanie skasowana, gdy terminal powróci do zera.

# <span id="page-21-0"></span>**4.5 Readout Menu**

To menu służy do dostosowania wagi do wymagań użytkownika. Ustawienia domyślne są **pogrubione.**

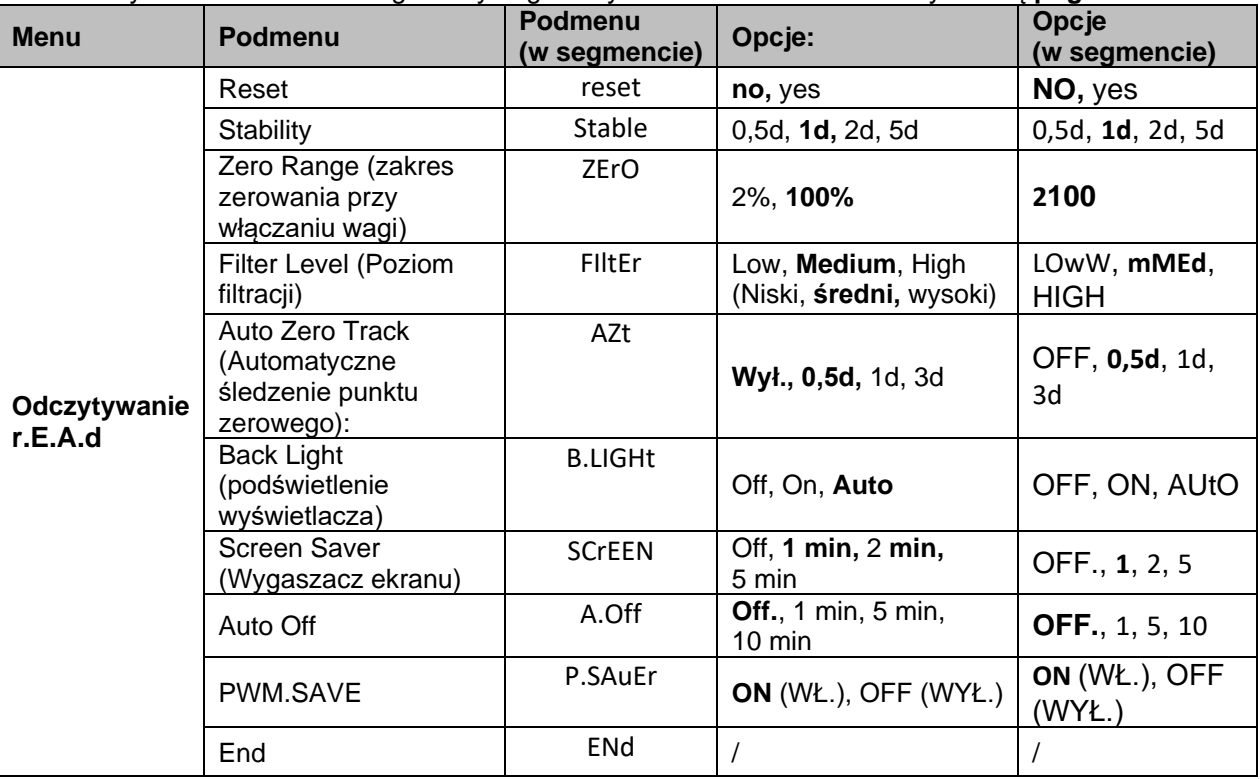

**UWAGA**: / oznacza, że nie ma zastosowania do powyższej tabeli.

#### **Reset (Zresetuj)**

Przywrócenie domyślnych ustawień fabrycznych.

**NO = nie resetuj.**

 $YES = resetuj$ 

# **Stability** [**StAblE**]

Wynik pomiaru może być inny niż ten, który wyświetlał się przy wyłączonym symbolu stabilności.

- $0.5d = 0.5$  działek odczytowych
- **1d = 1 działka odczytowa**
- $2d = 2$  działki odczytowe
- 5d = 5 działek odczytowych

# **Zero [ZErO**]

Ustaw wartość procentową wartość zakresu wagi, którą można wyzerować.

- $2\%$  = zakres zerowania  $+/-2\%$
- **100% = zakres zerowania +/-100%**

# **Filter** [**FILtEr**]

Ustaw filtry środowiskowe.

LOwW = krótszy czas stabilizacji przy mniejszej stabilności.

**mMEd = normalny czas stabilizacji przy normalnej stabilności.**

WYSOKI = wolniejszy czas stabilizacji z większą stabilnością.

# **AZT** [**AZT**]

Ustaw funkcję automatycznego śledzenia zera.

- OFF. = wyłączona
- **0,5d = wskazanie będzie utrzymywać zero do momentu przekroczenia 0,5 działki odczytowej na sekundę.**
- 1d = wskazanie będzie utrzymywać zero do momentu przekroczenia 1 działki odczytowej na sekundę.
- 3d = wskazanie będzie utrzymywać zero do momentu przekroczenia 3 działek odczytowych na sekundę.

# **Backlight [B.LIGHt]**

Ustawianie funkcji podświetlenia wyświetlacza.

- OFF = podświetlenie jest wyłączone.
- On = podświetlenie jest zawsze włączone.

#### **AUtO = podświetlenie jest wyłączane po 20 sekundach bezczynności.**

#### **Sreen Saver (Wygaszacz ekranu) [SCreeN]**

Umożliwia określenie, czy wygaszacz ekranu ma być włączony po upływie określonego czasu.

OFF = wygaszacz ekranu jest wyłączony

#### **1 = wygaszacz ekranu jest aktywowany po 1 minucie bezczynności.**

- 2 = wygaszacz ekranu jest aktywowany po 2 minutach bezczynności.
- 5 = wygaszacz ekranu jest aktywowany po 5 minutach bezczynności.

#### **Auto Off [A.OFF]**

Ustawienie automatycznego wyłączenia wagi.

#### **OFF = wyłączone**

- 1 = Waga wyłączy się po 1 minucie bezczynności.
- 5 = Waga wyłączy się po 5 minutach bezczynności.
- 10 = Waga wyłączy się po 10 minutach bezczynności.

#### **PWM.SAVE [P.SAUER]**

Ustawienie sposobu zachowania wagi po przejściu w stan uśpienia. Jeśli funkcja ta jest włączona, po zmianie masy na platformie lub naciśnięciu przycisków na terminalu terminal powróci do ważenia po około 3 sekundach.

- **ON = tryb oszczędzania energii jest włączony.**
- OFF = tryb oszczędzania energii jest wyłączony.

# **End Readout** [**ENd**]

Przejście do następnego menu lub powrót do góry bieżącego menu.

# <span id="page-23-0"></span>**4.6 Unit Menu**

Menu to umożliwia zmianę jednostek ważenia **U.N.I.t.**

Reset Gram (g) Kilogram (kg) funt (lb) uncia (oz) funt:uncja (lb:oz) Ton (t) End **WAŻNE:**

- Dostępne jednostki różnią się w zależności od modelu. Ponadto ze względu na lokalne przepisy metrologiczne waga może nie obsługiwać wybranych jednostek.
- Jeśli przełącznik legalizacyjny jest włączony, Unit Menu (menu Jednostki) zostanie zablokowane zgodnie z ich bieżącym ustawieniem.

### <span id="page-23-1"></span>**4.7 RS232 Menu**

W tym menu można zdefiniować parametry komunikacji. Domyślne ustawienia fabryczne są **pogrubione.**

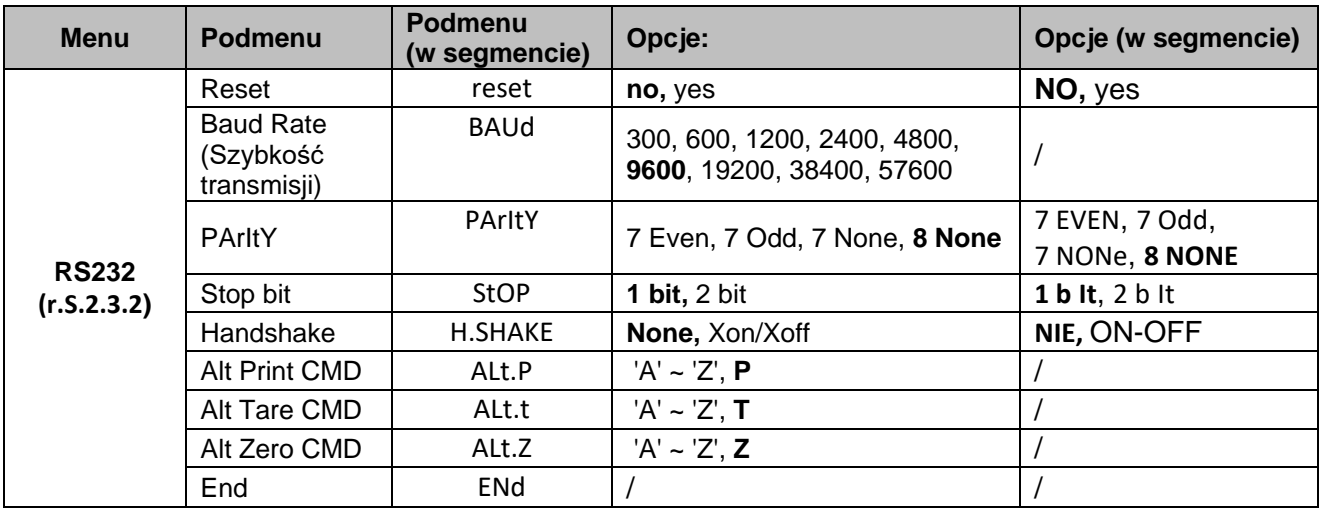

**UWAGA**: / oznacza, że nie ma zastosowania do powyższej tabeli.

#### Reset (Zresetuj)

Przywrócenie domyślnych ustawień fabrycznych w menu RS232.

 $NO = nie resetuj.$ 

 $YES$  = zeruj

#### **Baud Rate** [**BAud]**

Ustaw szybkość transmisji (bity na sekundę).

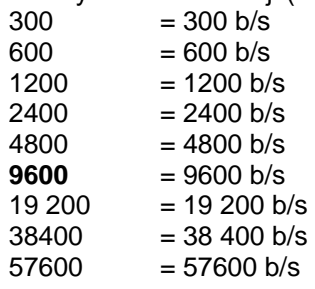

#### **Parity [PAritY]**

Ustaw bity danych i parzystość.

7 EVEN = 7 bitów danych, parzyste 7 ODD = 7 bitów danych, nieparzyste 7 BRAK = 7 bitów danych, brak parzyste **8 BRAK** = 8 bitów danych, brak parzyste Bit stopu [StOP]

Ustaw liczbę bitów stopu.

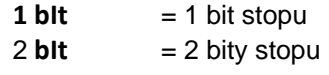

#### **Handshake** [**H.SHAKE**]

Ustaw metodę sterowania przepływem. Ustawienia sprzętowe są dostępne tylko w menu COM1. **NONE** = brak sterowania sprzętowego ON-OFF = sterowanie hardwarowe XON/XOFF

### **Komendy alternatywne** [**Alt.P**]

Ustaw alternatywny znak polecenia dla Drukuj. Dostępne są ustawienia od A (a) do Z (z). Ustawieniem domyślnym jest **P**.

#### **Alternatywna komenda tarowania** [**Alt.t**]

Ustawienie alternatywnej komendy dla tarowania. Dostępne są ustawienia od A(a) do Z(z). Ustawieniem domyślnym jest **T**.

#### **Alternatywne polecenie zerowania [Alt.z]**

Ustawienie alternatywnej komendy dla zerowania.

Dostępne są ustawienia od A (a) do Z (z). Ustawienie domyślne to **Z**. **WAŻNE**: Ustawienia **P**, **T** i **Z** nie są dostępne w więcej niż jednej opcji poleceń.

# **Koniec** [**ENd**]

Przejście do następnego menu lub powrót do góry bieżącego menu.

# <span id="page-24-0"></span>**4.8 Print Menu**

Parametry można ustawić za pomocą menu Drukuj. Ustawienia domyślne są **pogrubione.**

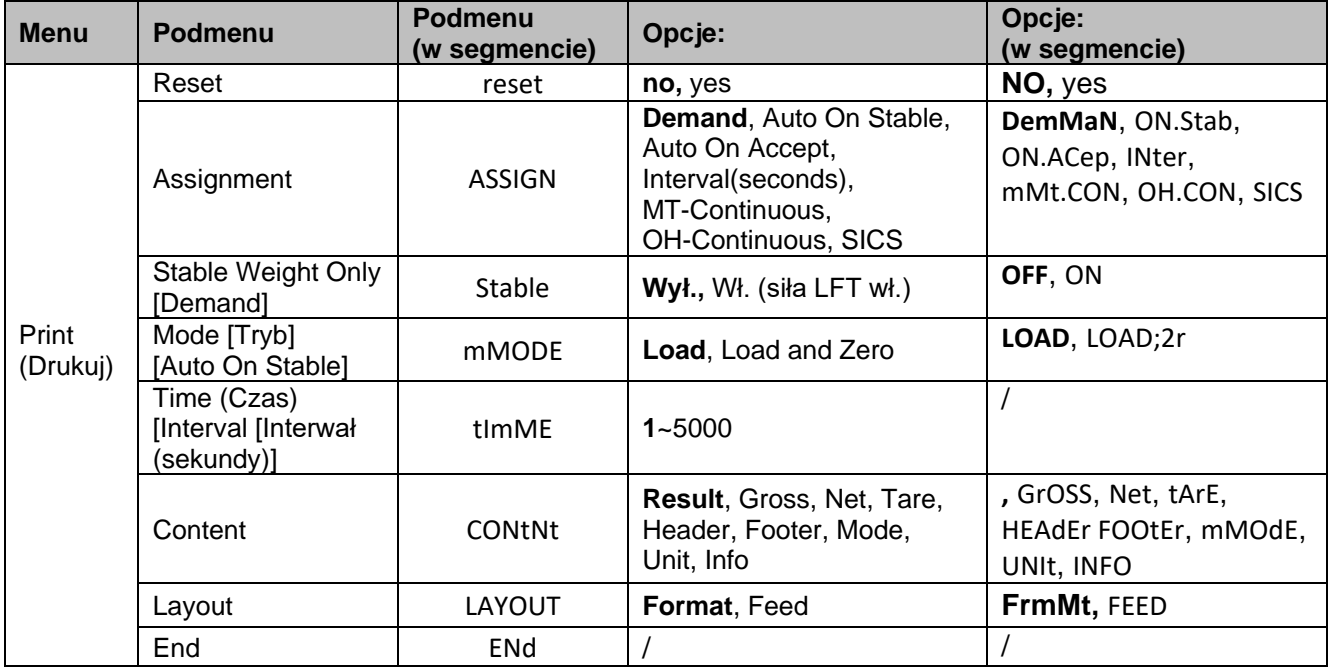

**UWAGA**: / oznacza, że nie ma zastosowania do powyższej tabeli.

Reset (Zresetuj)

Przywrócenie domyślnych ustawień fabrycznych w menu Drukuj.

**NO** = nie resetuj

 $YES$  = zerui

#### Assignment [**ASSIGN**]

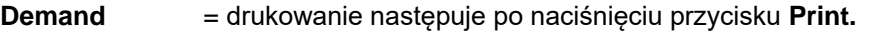

- On Stable = drukowanie odbywa się za każdym razem, gdy spełnione są kryteria stabilności
- Interwal = drukowanie odbywa się w zdefiniowanych odstępach czasu
- Continuous = drukowanie odbywa się w sposób ciągły

# **Demand** [**dEmMAN**]

Po wybraniu opcji **Demand** (Wydruk na żądanie) zostanie wyświetlone podmenu **Stable Only** (Tylko stabilne wyniki).

Ustaw kryteria drukowania.

**OFF** = wartości są drukowane natychmiast, niezależnie od warunku stabilności.

ON = wartości są drukowane tylko wtedy, gdy spełnione są kryteria stabilności.

#### **Auto ON Stable [ON.StAb]**

Jeśli wybrano **Auto On Stable,** zostanie wyświetlone podmenu **Mode**. Ustaw tryb drukowania.

**Load** = drukuje, gdy obciążenie jest stabilne.

LOAD;2r = drukowanie, gdy obciążenie oraz punkt zerowy są stabilne.

#### **Interval [IntEr]**

Jeśli wybrano **opcję Interval,** wyświetlone zostanie podmenu **Time**. IntEr = drukowanie odbywa się w określonym przedziale czasowym. Dostępne są ustawienia od 1 do 5000 sekund. Wartość domyślna to 1. Drukowanie odbywa się w określonym przedziale czasowym.

### **MT-Continuous [mMt.CON]**

Continuous = drukowanie odbywa się w sposób ciągły. Jeśli wybrano opcję MT-Continuous, wydruk będzie w formacie MT-Continuous (Ciągły MT). **mMt.CON** = drukowanie odbywa się w sposób ciągły. **WAŻNE:** Patrz [10.2](#page-40-0) [Polecenia MT-SICS](#page-40-0) dla formatu ciągłego MT.

#### **C.SUmM**

C.SumM ma dwie opcje.

**OFF = wyłączone**

ON = włączone

Gdy parametr **C.SumM** jest ustawiony na WŁ, jeśli wybierzesz opcję MT-Continuous (Ciągły MT), wyjście ma cyfry kontrolne.

Jeśli **C.SumM** jest wyłączone, w przypadku wybrania opcji MT-Continuous (Ciągły MT) nie ma żadnych cyfr kontrolnych na wyjściu.

#### **OH-Continuous [OH.CON]**

Jeśli wybrano opcję OH-Continuous (Ciągły OH), wydruk będzie w formacie ciągłym OHAUS. **WAŻNE**: Format ciągły OHAUS opisano w rozdziale [10.3](#page-41-0) [Polecenia OHAUS](#page-41-0) [Polecenia OHAUS.](#page-41-0) **OH.CON** = drukowanie odbywa się w sposób ciągły.

SICS [**SICS**]

**OFF** = wyłączenie polecenia MT-SICS

ON = włączenie polecenia MT-SICS

#### **Content** [CONtNt]

Określ zawartość drukowanych danych.

#### **Result**

Ustaw status. OFF = wyłączone ON = wyświetlany odczyt jest drukowany **Masa brutto** Ustaw status. OFF = wyłączone ON = drukowana jest masa brutto

#### **Net**

Ustaw status. OFF = wyłączone ON = wydrukowano masę netto

#### **Tara**

Ustaw status. OFF = wyłączone WŁ. = drukowana jest masa tara

#### **Nagłówek**

Ustaw status.

OFF = wyłączone

ON = nagłówek jest drukowany

#### **Stopka**

Ustaw status. OFF = wyłączone WŁ. = Stopka jest wydrukowana

#### **Mode [Tryb pracy]**

Ustaw status. OFF = wyłączone  $ON = tryb$  jest drukowany

#### **Units [Jednostki]**

Ustaw status. OFF = wyłączone ON = Jednostka jest drukowana

#### **Info (Dane szczegółowe)**

Ustaw status. OFF = wyłączone ON = informacja referencyjna jest drukowana (np. Alerty wagowe)

#### **Layout [layOUt]**

Ustaw format danych wyjściowych.

#### **Format**

Ustaw format drukowania.  $MULTI$  = generowany jest wydruk wielowierszowy (jedna kolumna). POJEDYNCZY = generowany jest wydruk w jednym wierszu.

#### **Feed**

Ustaw podajnik papieru. LINE = przesuń papier w górę o jeden wiersz po wydruku. 4LF = po wydrukowaniu przesuń papier w górę o cztery wiersze. FORM = do wydruku dołączony jest formularz.

# **End Prin** [**ENd]**

Przejście do następnego menu lub powrót do góry bieżącego menu.

#### **Wybór zawartości wydruku**

Terminal można podłączyć do komputera przez standardowe złącze RS232 lub opcjonalny interfejs komunikacyjny i uruchomić oprogramowanie OHAUS ScaleMate na komputerze.

Jeśli oprogramowanie ScaleMate działa prawidłowo, pojawi się okno umożliwiające wybór zawartości wydruku (**Wynik, Brutto, Netto, Tara, Nagłówek, Stopka, Tryb, Jednostka i Informacja).** Po wybraniu żądanych treści należy kliknąć przycisk **Write**, aby przesłać dane do terminala. Na przykład: Jeśli wybierzesz **Net** and **Gross** (Sieć i brutto), kliknij przycisk **Write** (Zapisz) w oprogramowaniu ScaleMate. **Wynik** i **brutto** są włączone, a inne opcje są wyłączone w terminalu.)

W ten sposób można sprawdzić masę netto i masę brutto.

**WAŻNE**: Aby zainstalować oprogramowanie ScaleMate i dowiedzieć się więcej o innych funkcjach oprogramowania, skontaktuj się z autoryzowanym dealerem OHAUS.

# <span id="page-27-0"></span>**4.9 Konfiguracja przycisku blokady**

To menu **L.o.c.k** służy do blokowania dostępu do niektórych przycisków. Gdy opcja blokady zostanie aktywowana, wówczas naciśnięcie zablokowanego przycisku nie spowoduje żadnej akcji. W przypadku wybrania opcji **Lock All Keys** (Zablokuj wszystkie klucze) wszystkie przyciski zostaną zablokowane.

Jeśli przycisk **Menu** jest zablokowany, naciśnij i przytrzymaj przycisk **Menu** przez 15 sekund, aż pojawi się opcja **UN.LOCK** (ODBLOKUJ). Naciśnij krótko przycisk **Yes**, aby potwierdzić.

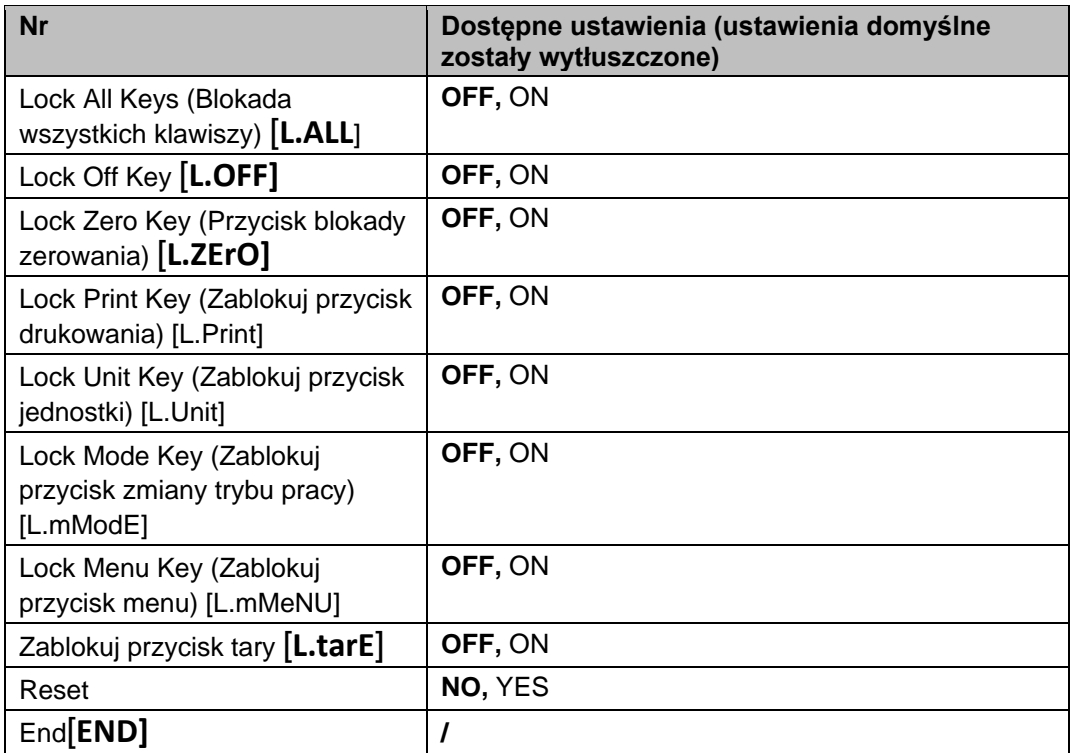

# <span id="page-28-0"></span>**5. LEGALIZACJA**

Terminal używany w handlu lub w zastosowaniach podlegających kontroli prawnej musi być skonfigurowany, zweryfikowany i zaplombowany zgodnie z lokalnymi przepisami. Nabywca jest odpowiedzialny za spełnienie wszystkich obowiązujących wymogów prawnych.

# <span id="page-28-1"></span>**5.1 Wybór ustawień**

Przed sprawdzeniem i zaplombowaniem należy:

- 1. Sprawdzić, czy ustawienia menu są zgodne z lokalnymi przepisami.
- 2. Wykonać kalibrację w sposób opisany w części **Menu kalibracji.**
- 3. Proszę sprawdzić, czy parametry w różnych jednostkach są zgodne z odpowiednim certyfikatem.
- W przeciwnym razie zablokować niedozwolone jednostki.
- 4. Wyłączyć terminal.

Wykonaj poniższe czynności, aby włączyć przełącznik bezpieczeństwa.

- 1. Odłączyć zasilanie od zacisku.
	- **WAŻNE**: Wyjąć baterie z wagi Defender 2500, jeśli są używane.
- 2. Zdejmij obudowę.
- 3. Ustaw przełącznik bezpieczeństwa (S1) w położeniu ON (WŁ.). Lokalizacja przełącznika S1 została przedstawiona na poniższym rysunku.

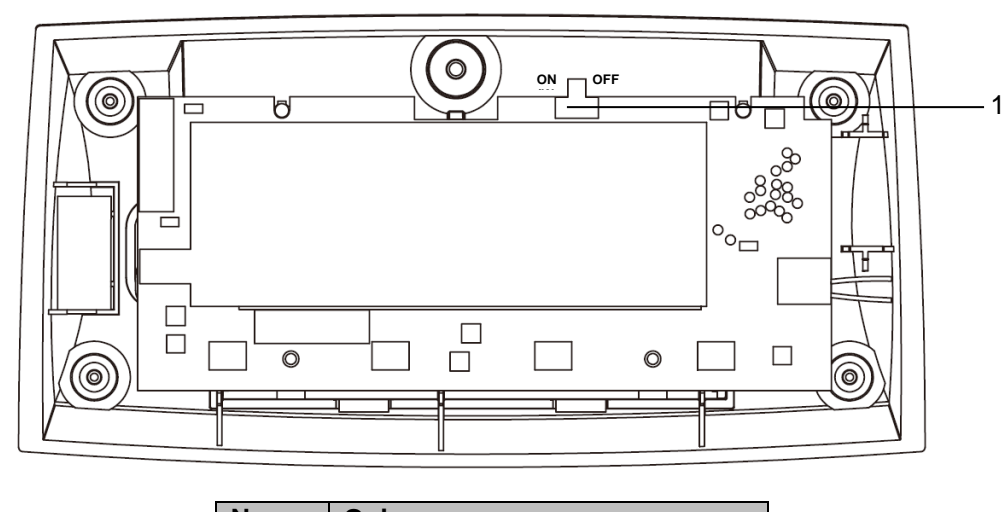

| Przełącznika legalizacyjnego (S1) |
|-----------------------------------|

Rysunek 5-1 Umiejscowienie Przełącznika legalizacyjnego w wadze Defender 2500 (S1)

- 4. Zamontować obudowę.
- 5. Ponownie podłączyć zasilanie i włączyć wagę.

# <span id="page-28-2"></span>**5.2 Legalizacja**

Procedura legalizacji musi zostać przeprowadzona przez lokalnego urzędnika Miar i Wag lub autoryzowanego przedstawiciela serwisu OHAUS.

# <span id="page-29-0"></span>**5.3 Plombowanie wagi**

Terminal musi zostać zaplombowany, aby uniemożliwić nieautoryzowany dostęp do ustawowo kontrolowanych ustawień. Metody plombowania przedstawiono na poniższych ilustracjach.

-- Plomba papierowa - nakleić papier uszczelniający na śrubę, jak pokazano na rysunku 5-2.

-- Plomba przy użyciu drutu. Należy przewlec drut plombujący przez śrubę, jak pokazano na rysunku 5-3.

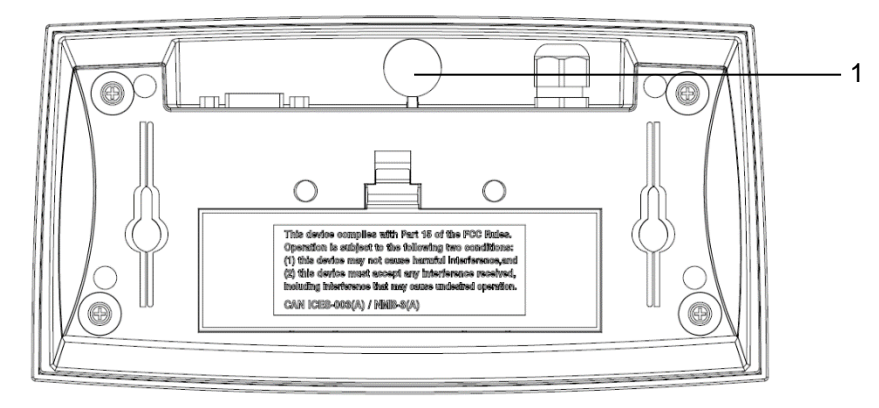

Rysunek 5-2 Plomba papierowa

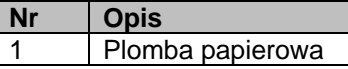

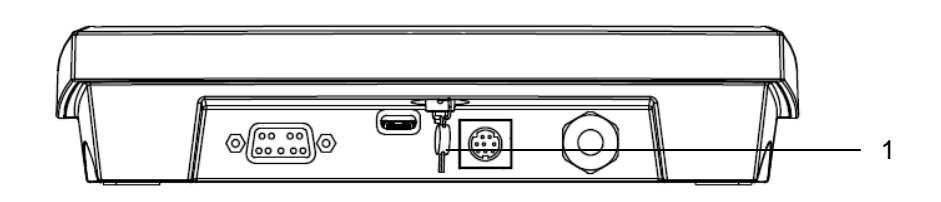

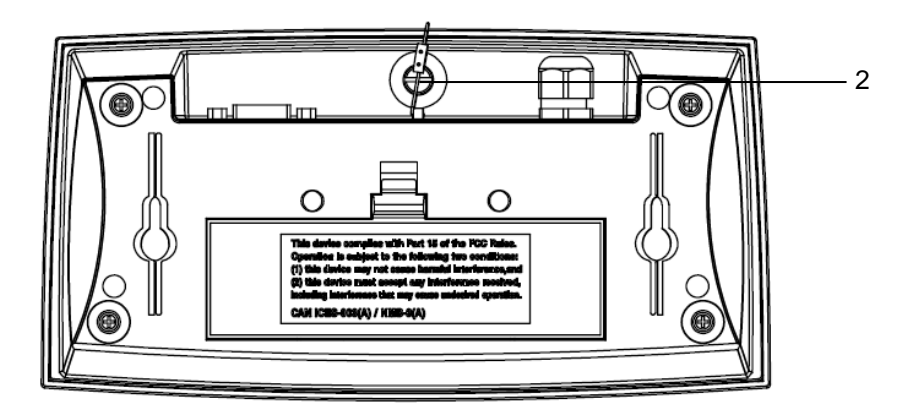

Rysunek 5-3 Plomba druciana

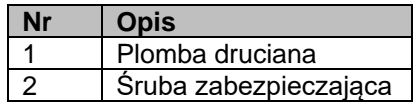

# <span id="page-30-0"></span>**6. KOMUNIKACJA**

# <span id="page-30-1"></span>**6.1 Podłączenie wagi Defender 2500 do urządzeń peryferyjnych**

Waga Defender 2500 jest wyposażona w dostępne w standardzie porty RS232 i USB typu C.

# <span id="page-30-2"></span>**6.1.1 Port USB (typ C)**

#### Port USB umożliwia **skonfigurowanie dwóch typów komunikacji USB, w tym HID (ustawienie domyślne to HID) i CDC (wirtualne** połączenia szeregowe).

#### **USB HID**

HIDPOS to standardowy protokół Microsoft Human Interface Device dla urządzeń w punkcie sprzedaży, który zawiera terminal. Jeśli oprogramowanie na komputerze jest zaprogramowane do HIDPOS, podłączenie waga-PC to "Plug and Play" i nie są potrzebne żadne dodatkowe sterowniki. W takim przypadku terminal działa jako urządzenie peryferyjne USB.

Po podłączeniu terminala do komputera PC za pomocą złącza USB należy włączyć wagę i komputer. Należy sprawdzić na komputerze w menedżerze urządzeń, czy waga została zidentyfikowana jako urządzenie zgodne z HID:

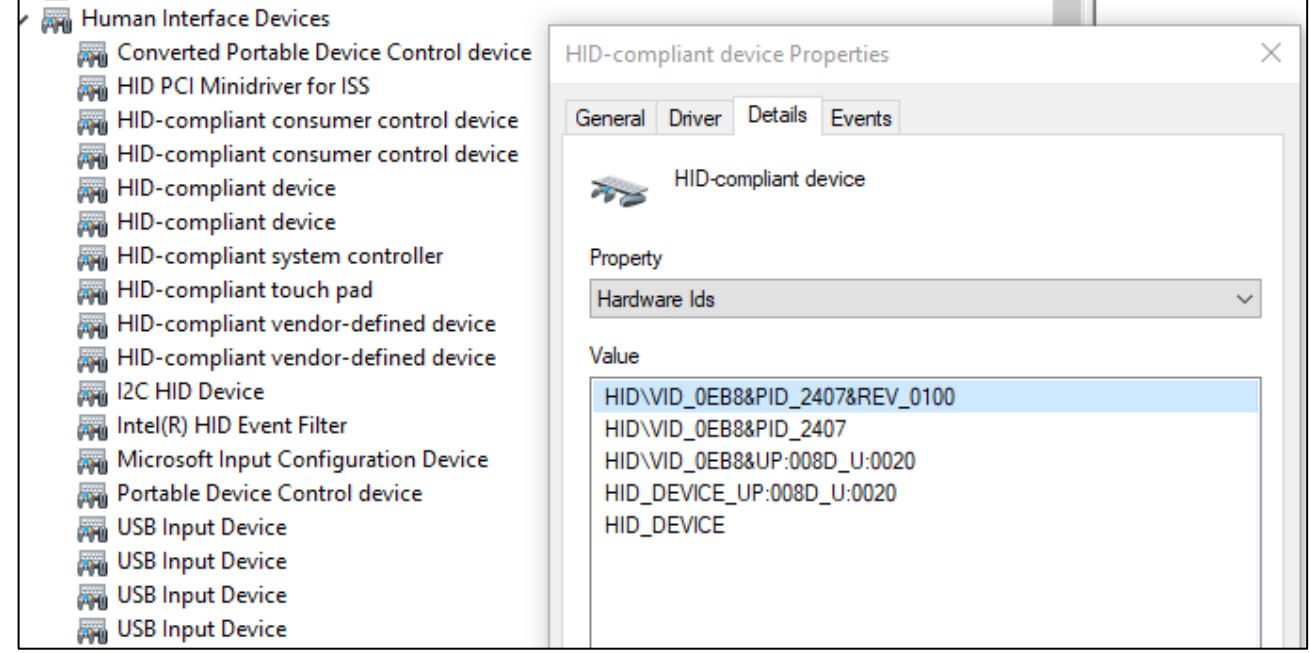

Po znalezieniu urządzenia zgodnego z HID urządzenie jest gotowe do użycia.

- Specyfikacja USB powinna zawierać:
	- $\bullet$  ID dostawcy = 0EB8
	- $\bullet$  ID produktu = 2407

Jeśli nie możesz znaleźć tego urządzenia na liście HID, sprawdź ponownie połączenie USB.

#### **CDC USB**

Jeśli konieczne jest połączenie oprogramowania komputera hosta przez wirtualny port szeregowy, można podłączyć terminal do komputera.

za pomocą kabla USB typu C i wyboru typu połączenia CDC w oprogramowaniu Defender 2500: **Kroki**

- 1. Naciśnij i przytrzymaj przycisk **Menu,** aż na wyświetlaczu pojawi się napis **mM.E.N.U.**
- 2. Puść przycisk **Menu**, a na wyświetlaczu pojawi się komunikat **C.A.L**.
- 3. Kilkukrotnie naciśnij przycisk **No**, aż na wyświetlaczu pojawi się napis **U.S.B.**
- 4. Naciśnij przycisk **Yes**, aż na wyświetlaczu pojawi się napis **r.E.S.E.t.**
- 5. Naciśnij krótko przycisk **No**, aż na wyświetlaczu pojawi się napis **tYPE.**
- 6. Aby wejść do podmenu, naciśnij krótko przycisk **Yes**.
- 7. Kilkukrotnie naciśnij przycisk **No**, aż na wyświetlaczu pojawi się napis **CDC**.
- 8. Naciśnij krótko przycisk **Yes**, aby potwierdzić.

Po wybraniu typu CDC w oprogramowaniu Defender 2500 należy wybrać odpowiedni protokół: **Kroki**

1. Naciśnij i przytrzymaj przycisk **Menu,** aż na wyświetlaczu pojawi się napis **mM.E.N.U.**

- 2. Puść przycisk **Menu**, a na wyświetlaczu pojawi się komunikat **C.A.L**.
- 3. Kilkukrotnie naciśnij przycisk **No**, aż na wyświetlaczu pojawi się napis **P.r.i.n.t.U**.
- 4. Naciśnij przycisk **Yes**, aż na wyświetlaczu pojawi się napis **r.E.S.E.t.**
- 5. Naciśnij krótko przycisk **No**, aż na wyświetlaczu pojawi się napis **ASSIGN.**
- 6. Aby wejść do podmenu, naciśnij krótko przycisk **Yes**.
- 7. Nacisnąć kilka razy krótko przycisk **No** aż na wyświetlaczu pojawi się żądany protokół (zob. [rozdział 4,7\)](#page-24-0).
- 8. Naciśnij krótko przycisk **Yes**, aby potwierdzić.

### <span id="page-31-0"></span>**6.1.2 Port RS232**

Terminal można również skonfigurować do komunikacji przez port RS232: **Kroki**

- 1. Naciśnij i przytrzymaj przycisk **Menu,** aż na wyświetlaczu pojawi się napis **mM.E.N.U.**
- 2. Puść przycisk **Menu**, a na wyświetlaczu pojawi się komunikat **C.A.L**.
- 3. Kilkukrotnie naciśnij przycisk **No**, aż na wyświetlaczu pojawi się napis **P.r.i.n.t.**
- 4. Naciśnij przycisk **Yes**, aż na wyświetlaczu pojawi się napis **r.E.S.E.t.**
- 5. Naciśnij krótko przycisk **No**, aż na wyświetlaczu pojawi się napis **ASSIGN.**
- 6. Aby wejść do podmenu, naciśnij krótko przycisk **Yes**.
- 7. Nacisnąć kilka razy krótko przycisk **No,** aż na wyświetlaczu pojawi się żądany protokół (zob. [rozdział 4.7\)](#page-24-0).
- 8. Naciśnij krótko przycisk **Yes**, aby potwierdzić.

#### **Port RS232**

Opcjonalny kabel RS232 można podłączyć do portu RS232 terminala wagi Defender 2500. Patrz rysunek 6-1, gdzie można znaleźć definicję każdego wtyku.

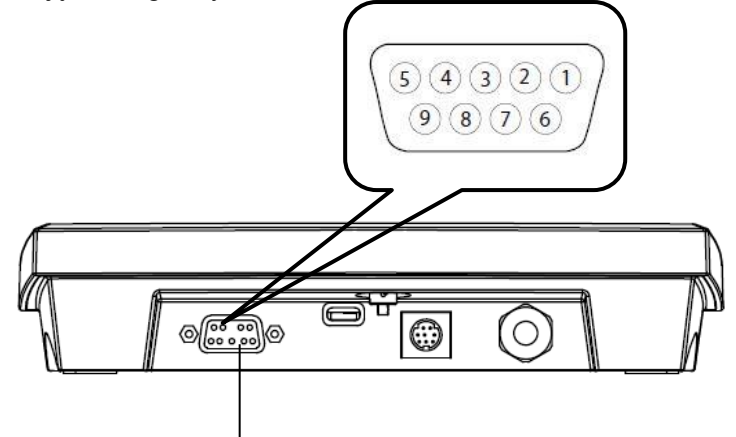

Złącze RS232

Rysunek 6-1 Złącze RS232 Defender 2500

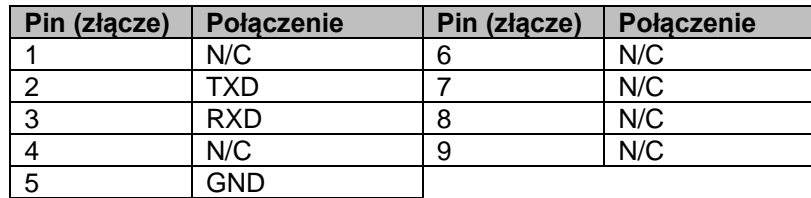

# <span id="page-32-0"></span>**7. KONSERWACJA**

# <span id="page-32-1"></span>**7.1 Czyszczenie**

Obudowę można czyścić szmatką w razie potrzeby zwilżoną łagodnym detergentem.

**OSTROŻNIE:** PRZED CZYSZCZENIEM URZĄDZENIA NALEŻY ODŁĄCZYĆ JE OD ZASILANIA. **OSTRZEŻENIE:** Ryzyko porażenia prądem. Przed czyszczeniem odłączyć urządzenie od źródła

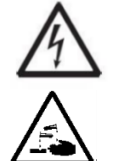

zasilania. Żadna ciecz nie może się przedostawać do wnętrza urządzenia.

**Uwaga:** Nie używać rozpuszczalników, agresywnych środków chemicznych, amoniaku ani ściernych środków czyszczących.

# <span id="page-32-2"></span>**7.2 Rozwiązywanie problemów**

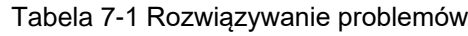

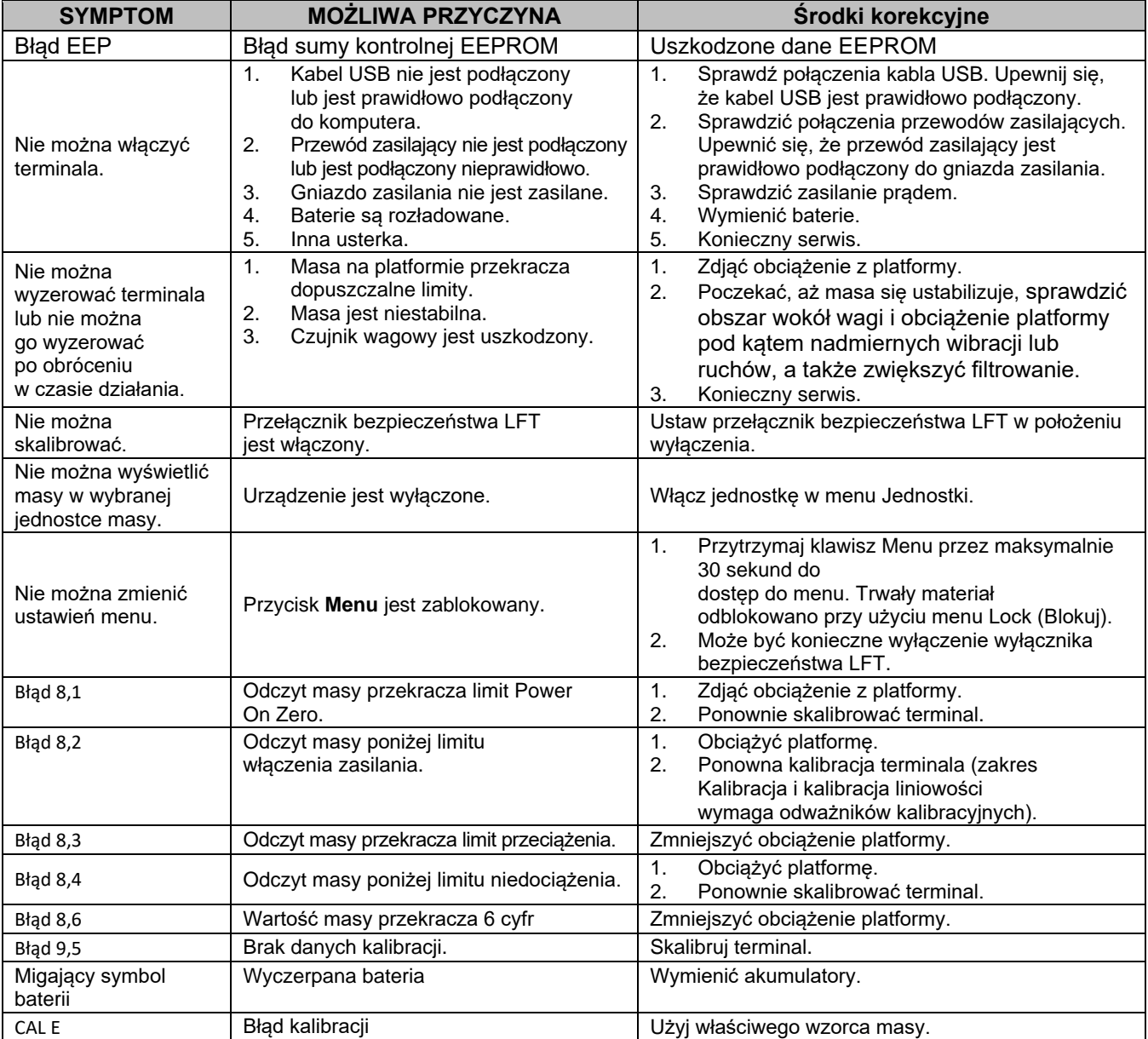

**WAŻNE**: Informacje na temat położenia przełącznika LFT można znaleźć w rozdziale [5](#page-28-0) [LEGALIZACJA](#page-28-0) (Legalizacja).

# <span id="page-32-3"></span>**7.3 Informacje serwisowe**

Jeśli część dotycząca rozwiązywania problemów nie będzie przydatna w rozwiązaniu problemu, należy skontaktować się z autoryzowanym przedstawicielem serwisu OHAUS. Aby uzyskać pomoc serwisową w Stanach Zjednoczonych, należy zadzwonić pod bezpłatny numer 1-800-526-0659 w godzinach od 08:00 do 17:00 czasu standardowego wschodniego. Nasz specjalista ds. serwisu produktów będzie w stanie pomóc. Poza Stanami Zjednoczonymi należy odwiedzić naszą stronę internetową www.ohaus.com, aby zlokalizować najbliższy oddział OHAUS.

# <span id="page-33-0"></span>**8. DANE TECHNICZNE**

# <span id="page-33-1"></span>**8.1 Parametry**

# **Specyfikacja techniczna**

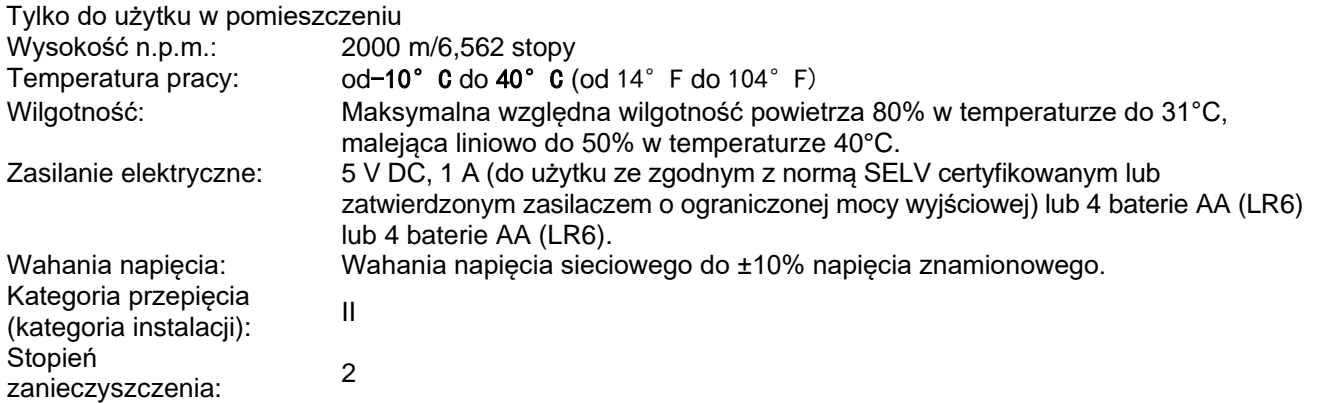

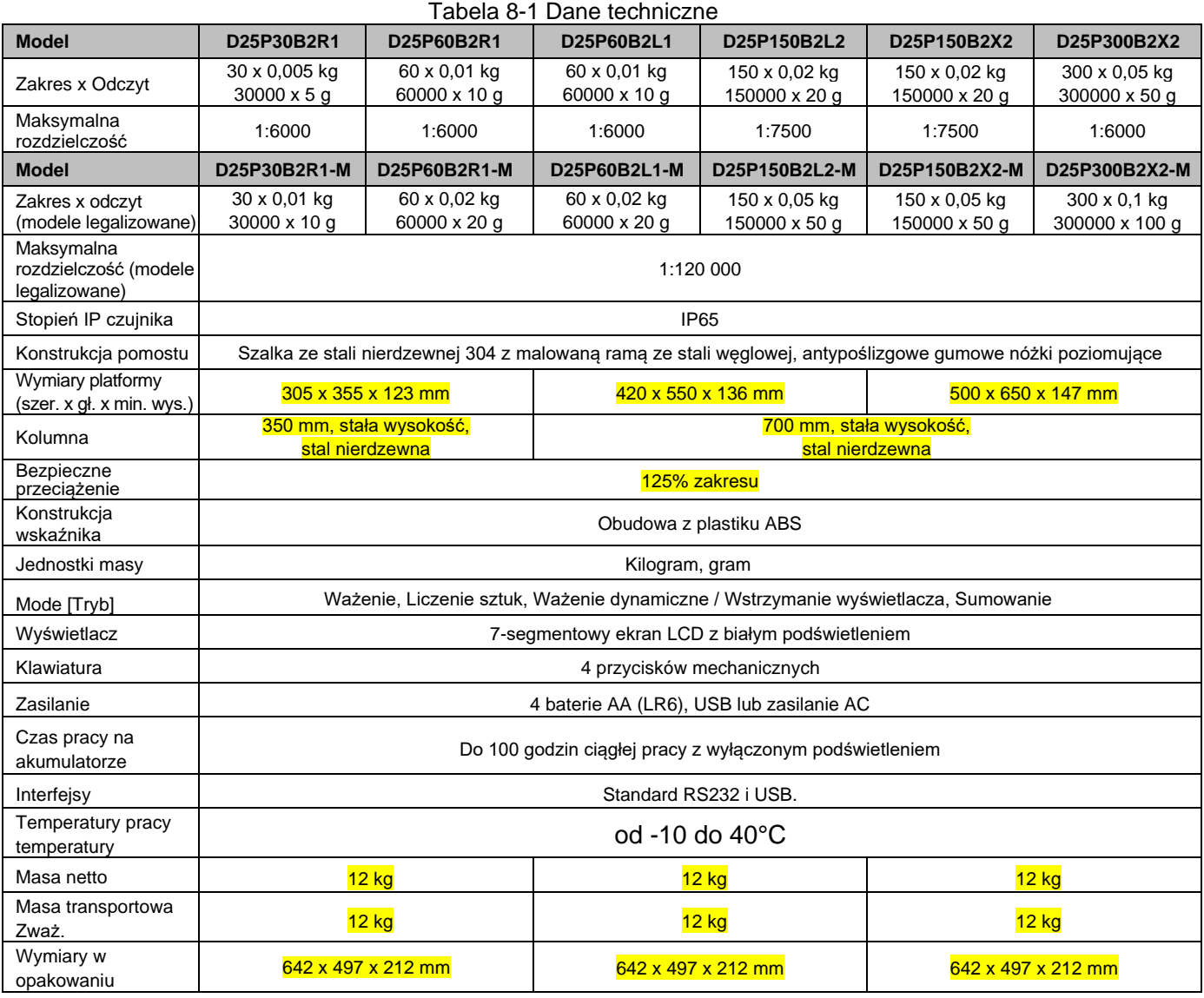

# <span id="page-34-0"></span>**8.2 Rysunki i wymiary**

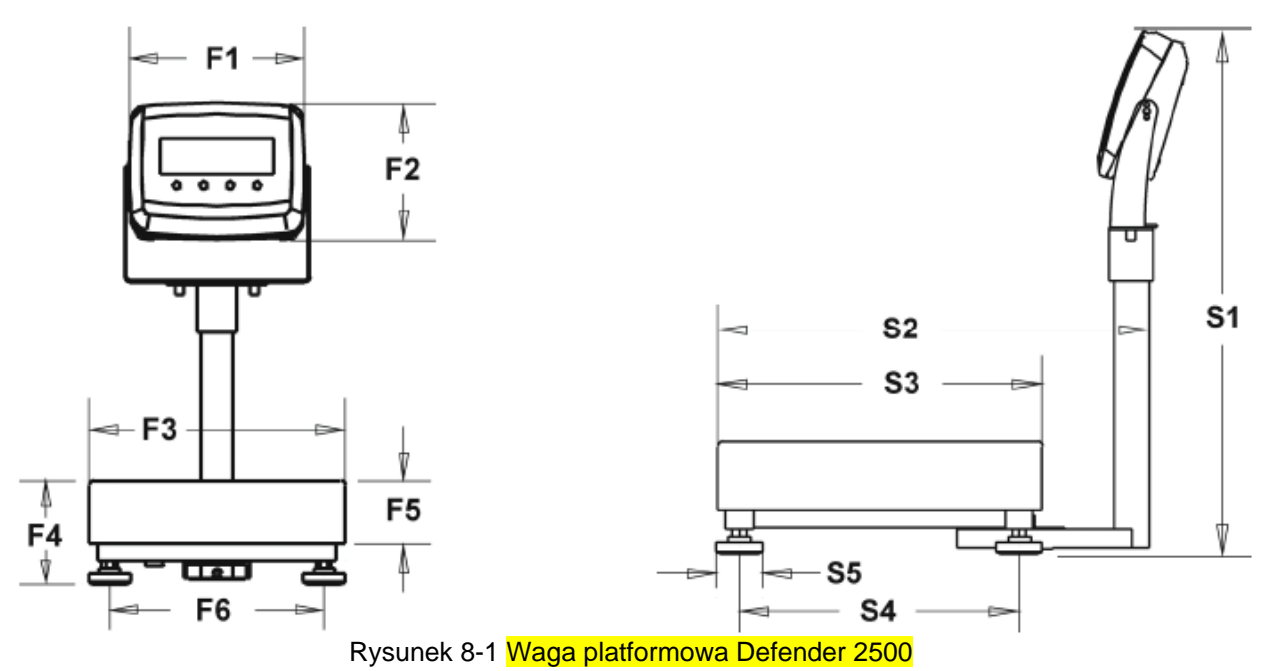

Tabela 8-2 Wymiary

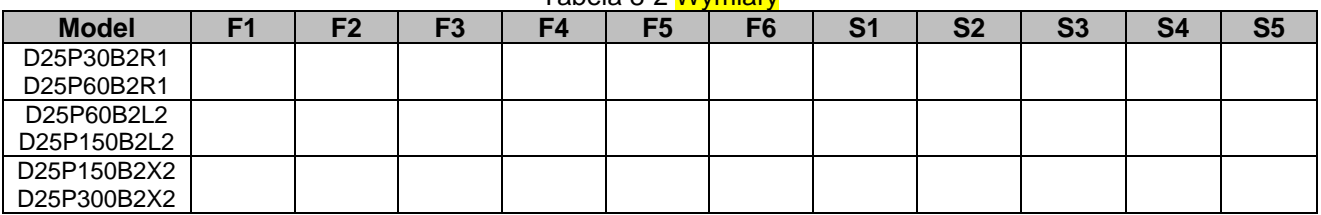

# <span id="page-35-0"></span>**8.3 Tabela wartości kodów GEO**

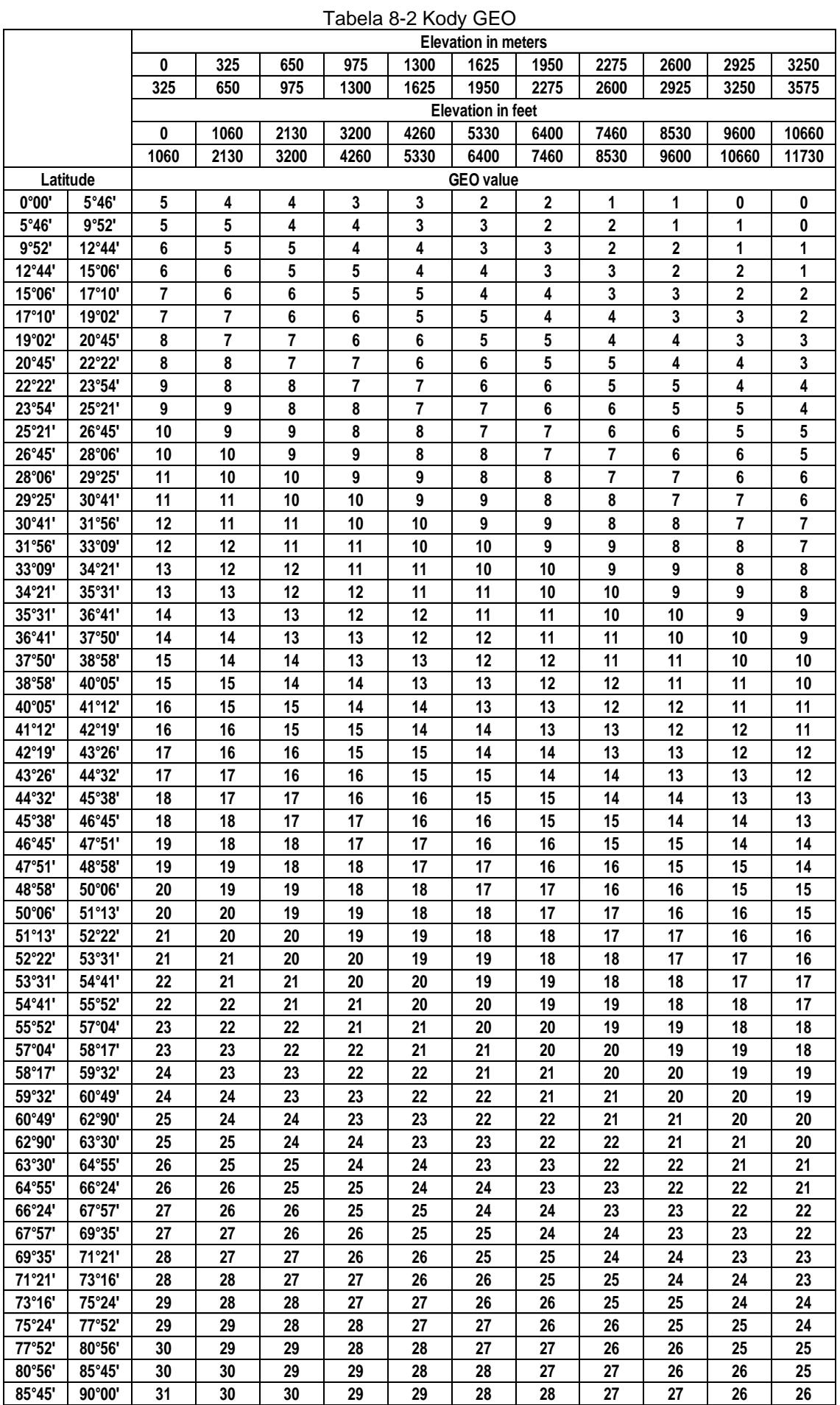

# <span id="page-36-0"></span>**9. ZGODNOŚĆ Z NORMAMI**

Zgodność z następującymi normami jest oznaczona odpowiednim znakiem na produkcie.

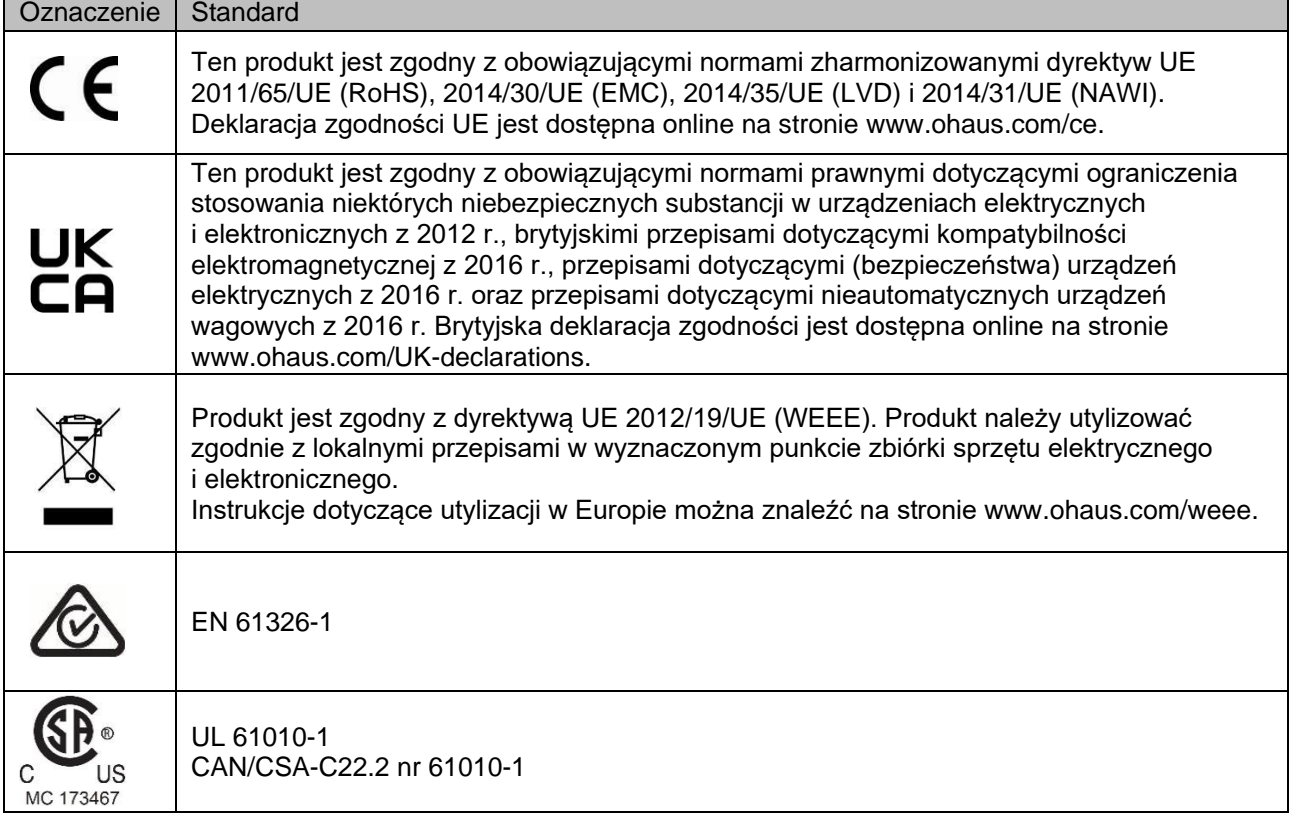

#### **Deklaracja zgodności ISED Canada:**

CAN ICES-003(A) / NMB-003(A)

#### **Rejestracja ISO 9001**

System zarządzania produkcją tego produktu posiada certyfikat ISO 9001.

#### **Deklaracja zgodności dostawcy FCC**

Niezamierzony element chłodnicy na 47CFR, część B Nazwa handlowa OHAUS CORPORATION Identyfikacja modelu lub rodziny: i-DT25P

#### **Strona wydająca deklarację zgodności dostawcy:**

Ohaus Instruments (Changzhou) Co., Ltd. 4F, blok C, 6 dróg Zhengqiang, dystrykt Xinbei, Changzhou Jiangsu 213125 Chiny Telefon: +86 519 85287270

#### **Odpowiedzialna osoba Dane do kontaktu:**

Ohaus Corporation 8 Campus Drive, Suite 105 Parsippany, NJ 07054 Stany Zjednoczone Telefon: +1 973 377 9000 www.ohaus.com

#### **Deklaracja zgodności ISED Canada:**

Uwaga: Niniejsze urządzenie zostało przetestowane i uznane za zgodne z ograniczeniami dla urządzeń cyfrowych klasy A, zgodnie z częścią 15 przepisów FCC. Ograniczenia te mają na celu zapewnienie odpowiedniej ochrony przed szkodliwymi zakłóceniami w sytuacji, gdy urządzenie jest eksploatowane w środowisku komercyjnym. Urządzenie wytwarza, wykorzystuje i może emitować energię o częstotliwości radiowej oraz, jeśli nie jest zainstalowane i używane zgodnie z instrukcją, może powodować szkodliwe zakłócenia w łączności radiowej. Eksploatacja tego urządzenia w obszarze mieszkalnym może powodować szkodliwe zakłócenia. W takim przypadku użytkownik będzie zobowiązany do usunięcia zakłóceń na własny koszt. Zmiany lub modyfikacje, które nie zostały wyraźnie zatwierdzone przez stronę odpowiedzialną za zgodność, mogą unieważnić prawo użytkownika do korzystania z urządzenia.

# <span id="page-38-0"></span>**10. Załączniki do umowy:**

# <span id="page-38-1"></span>**10.1 Standardowe wyjście ciągłe MT**

Znak sumy kontrolnej można włączyć lub wyłączyć z ciągłym wyjściem. Dane składają się z 17 lub 18 bajtów, jak pokazano na standardowym ciągłym wyjściu.

Nieistotne dane ważenia i cyfry danych tary są przesyłane jako spacje. Tryb pracy ciągłej zapewnia kompatybilność z produktami OHAUS, które wymagają danych ważenia w czasie rzeczywistym. [przedstawia](#page-38-2)  [format standardowego wyjścia ciągłego.](#page-38-2)

<span id="page-38-2"></span>[Tabela 10](#page-38-2) -1 przedstawia format standardowego wyjścia ciągłego.

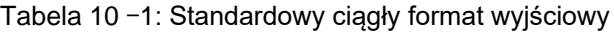

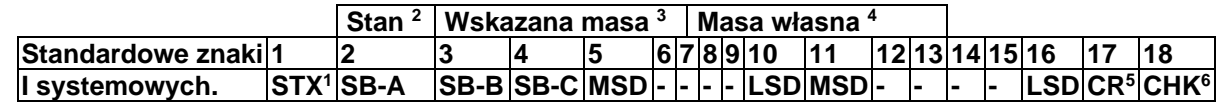

#### **Uwagi dotyczące formatu wyjścia ciągłego:**

- 1. Znak początku tekstu ASCII (02 hex), zawsze przesyłany.
- 2. Szczegółowe informacje na temat struktury bitów komunikacyjnych znajdują się w tabeli 10-2, tabeli 10-3 i tabeli 10-4.
- 3. Wyświetlana masa Masa brutto lub netto. Sześć cyfr, brak przecinka dziesiętnego lub znaku. Nieznaczne zera początkowe są zastępowane spacjami.
- 4. Waga starowana Sześć cyfr danych dotyczących masy tara. Brak miejsca dziesiętnego w polu.
- 5. Powrót karetki ASCII <CR> znak (0D hex).
- 6. Suma kontrolna, przesłana tylko wtedy, gdy jest włączona w konfiguracji. Suma kontrolna służy do wykrywania błędów w transmisji danych. Suma kontrolna jest definiowana jako 2 uzupełnienie siedmiu bitów niskiego rzędu sumy binarnej wszystkich znaków poprzedzających znak sumy kontrolnej, w tym znaków <STX> i <CR>.

Tabela 10-2, Tabela 10-3 i Tabela 10-4 przedstawiają bajty statusu dla standardowego wyjścia ciągłego. Tabela210-3: Bajt statusu - definicje bitów

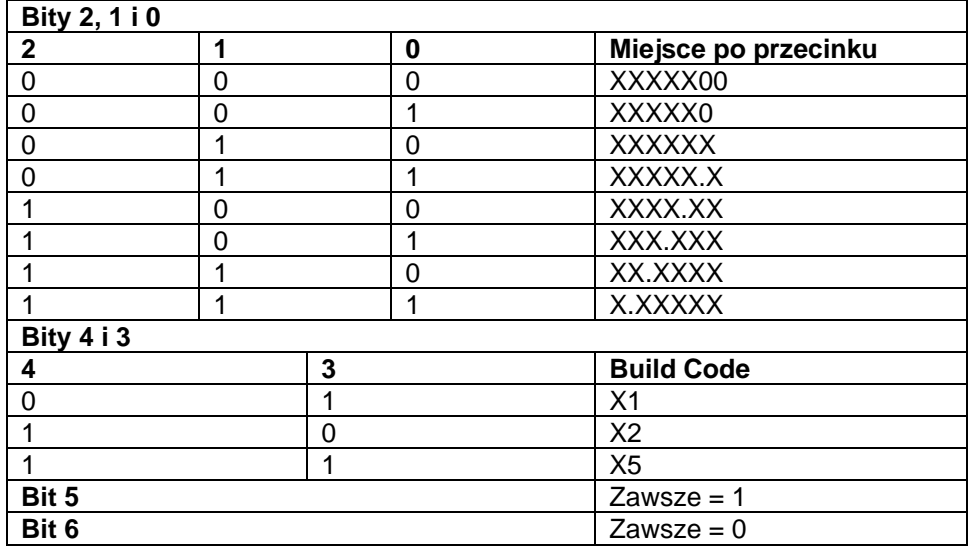

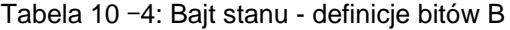

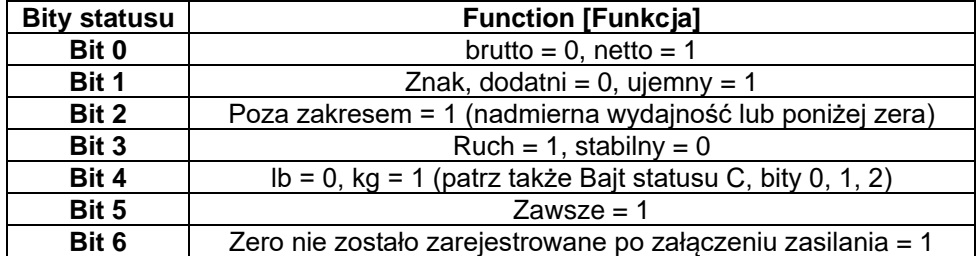

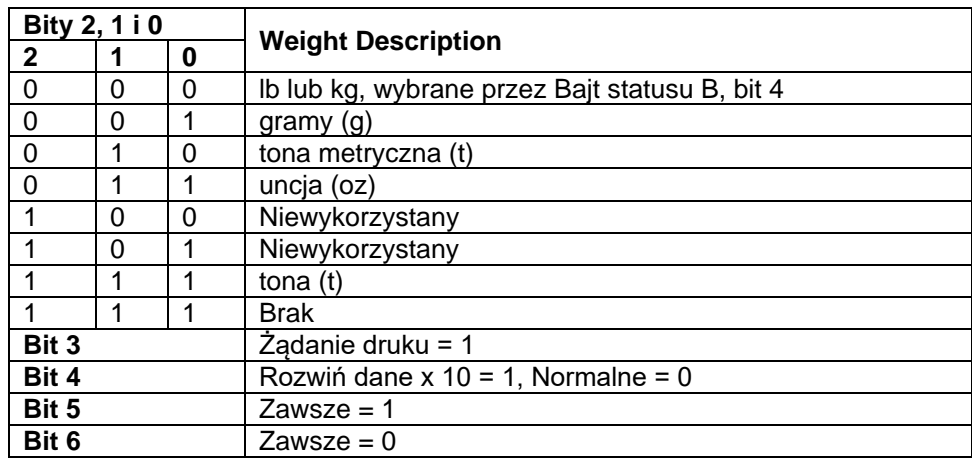

# Tabela510-6: Bajt statusu C - definicje bitów

# <span id="page-40-0"></span>**10.2 Polecenia MT-SICS**

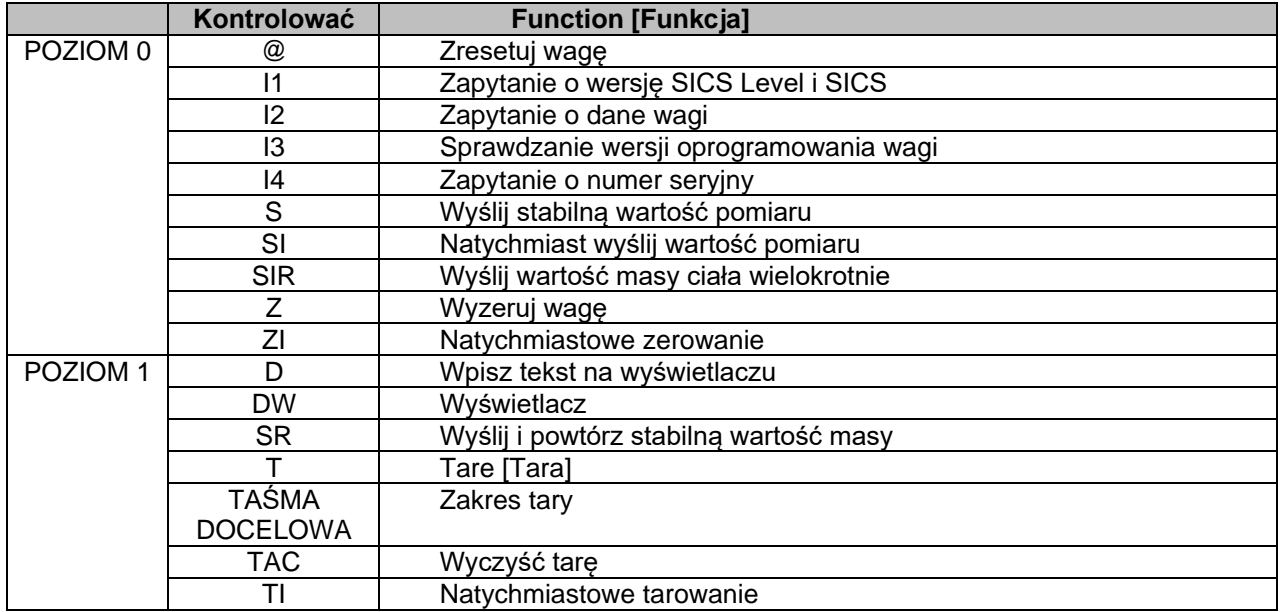

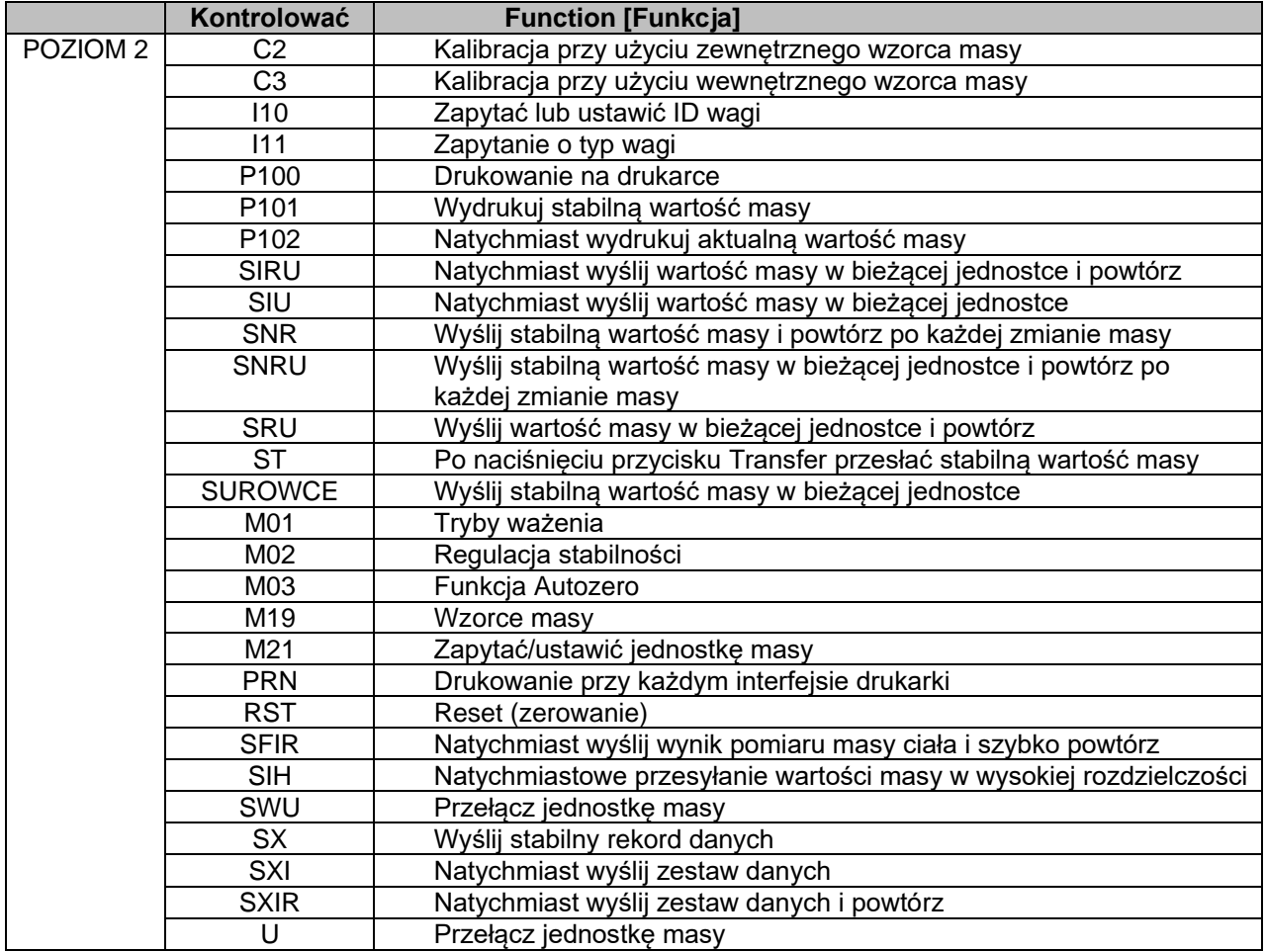

# <span id="page-41-0"></span>**10.3 Polecenia OHAUS**

Polecenia wymienione w poniższej tabeli zostaną zatwierdzone przez terminal. Terminal powróci do stanu "ES" z nieprawidłowymi poleceniami. Dodaj sekcję **\r\n** po każdym wysłaniu polecenia (**\r** Przejdź do rozdziału **\return**; **\n** Przejdź do rozdziału \neline)

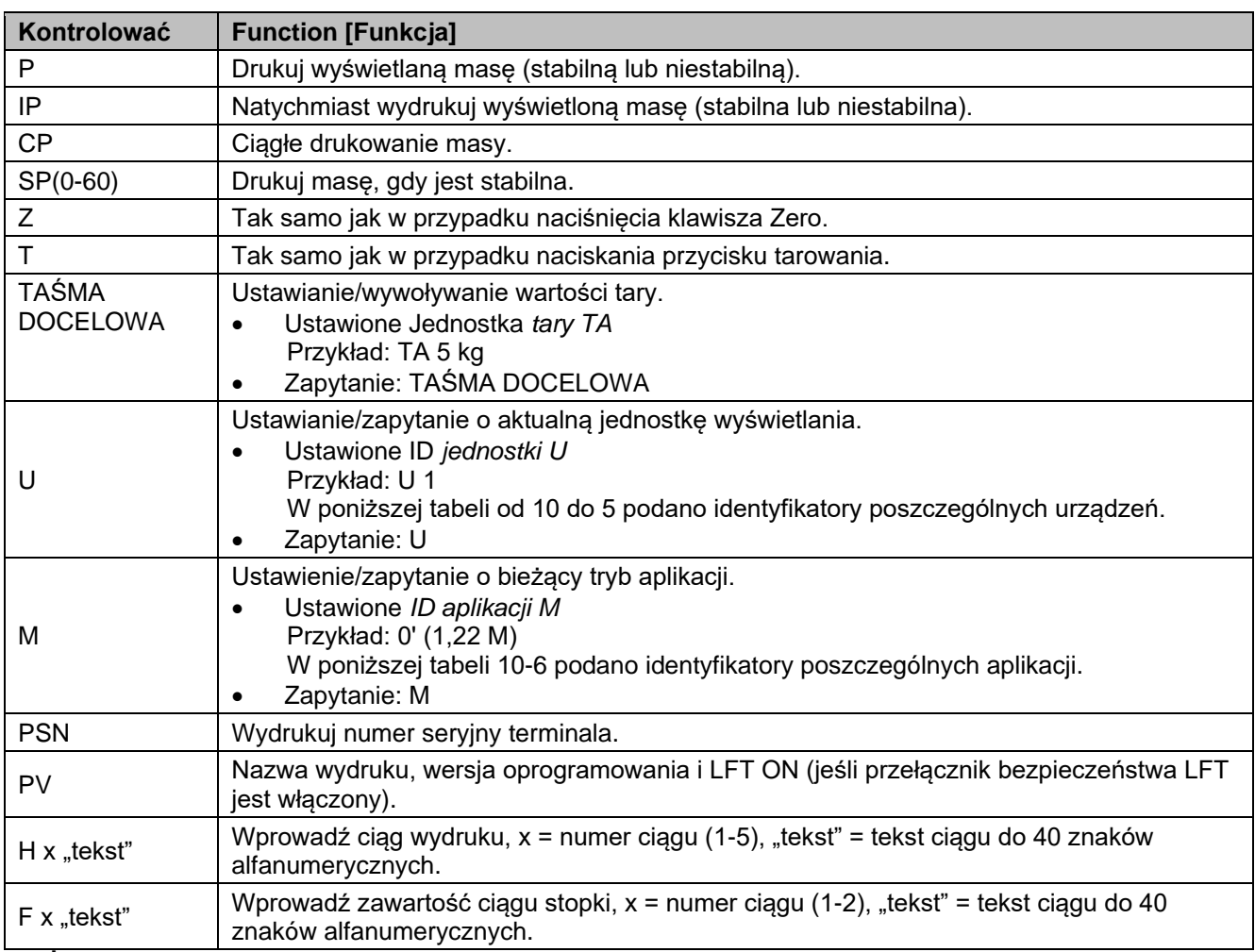

# **WAŻNE**:

- Zawartość kursywa w każdym poleceniu musi być wypełniona rzeczywistą wartością.
- Potrzebne jest miejsce w każdym poleceniu. Podczas wprowadzania poleceń należy zwrócić na nie uwagę.

#### **Tabela 10-5 ID jednostki Tabela 10-6 ID aplikacji**

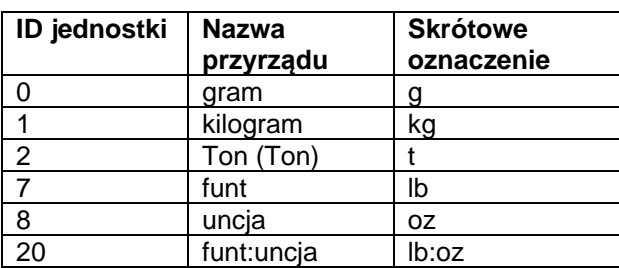

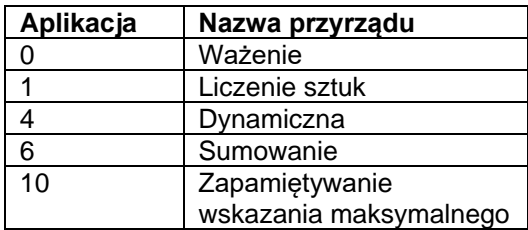

# <span id="page-42-0"></span>**10.4 Druk ciągły OH**

⚫ Format 1: Służy do drukowania wyników, w tym interwałów i ciągłego drukowania aplikacji Weight Alert.

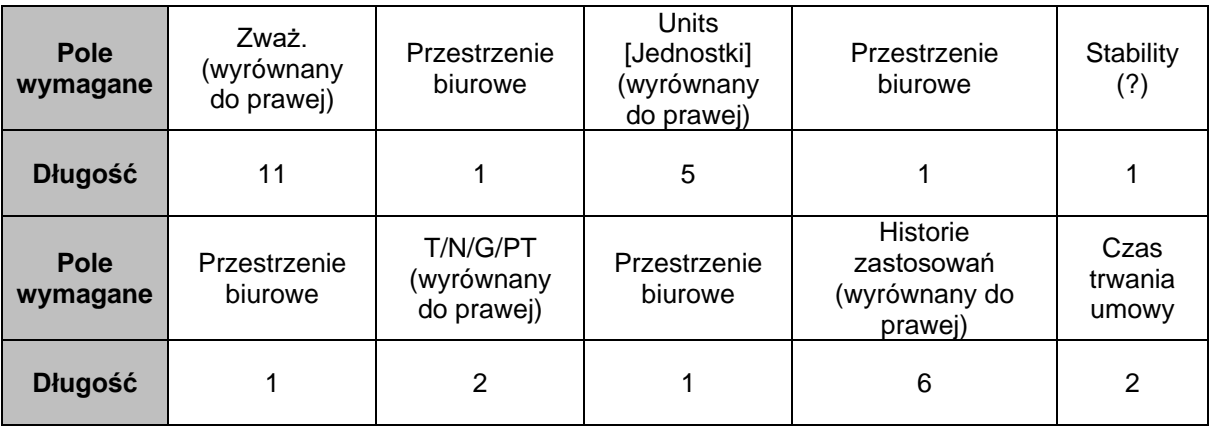

**UWAGA:Status aplikacji** jest stały na 6 lub 11 znaków. Wydrukowany status będzie "poniżej", "zaakceptuj", "powyżej LMTx" dla alarmu wagi. W trybie alertu stan przepełnienia będzie drukowany jako 6 + 1 spacja + 4 znaki. Na przykład "Over LMT1". Jeśli status jest niezdefiniowany, wydrukowanych zostanie 6 spacji.

⚫ Format 2: Wyniki wydruku dla zastosowań bez obciążenia

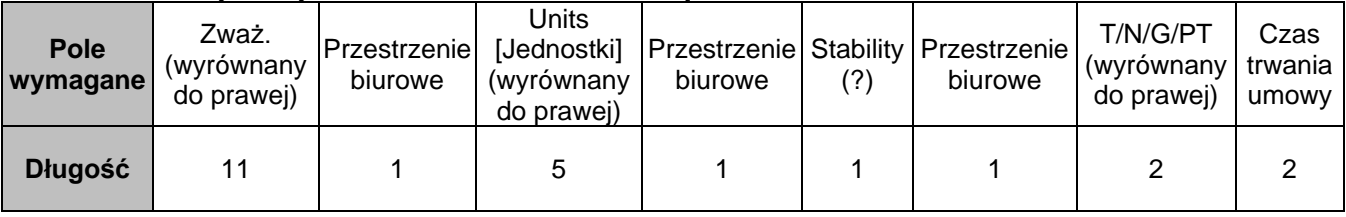

**WAŻNE:** Nawet w przypadku aplikacji Weight Alert, tylko wydruk wyników (w tym interwał/druk ciągły) jest zgodny z formatem 1, wszystkie inne wydruki (tara, netto itp.) zgodnie z formatem 2.

# **OGRANICZONA GWARANCJA**

Produkty OHAUS są objęte gwarancją na wady materiałowe i wykonawcze od daty dostawy przez cały okres gwarancji. W okresie gwarancji OHAUS bezpłatnie naprawi lub — według własnego uznania — wymieni wszystkie elementy, które zostaną uznane za wadliwe, pod warunkiem zwrotu produktu do OHAUS opłaconym transportem.

Niniejsza gwarancja nie ma zastosowania, jeśli produkt został uszkodzony na skutek wypadku lub niewłaściwego użytkowania, wystawiony na działanie materiałów radioaktywnych lub korozyjnych, zawiera ciała obce wnikające do wnętrza produktu lub w wyniku serwisowania albo modyfikacji, które nie zostały wykonane przez OHAUS. Zamiast prawidłowo odesłanej karty rejestracyjnej gwarancji, okres gwarancji rozpoczyna się w dniu wysyłki do autoryzowanego dealera. OHAUS Corporation nie udziela żadnej innej gwarancji (również domniemanej). OHAUS Corporation nie ponosi odpowiedzialności za jakiekolwiek szkody wynikowe.

Ponieważ przepisy dotyczące gwarancji różnią się w zależności od stanu i kraju, skontaktuj się z OHAUS lub lokalnym dystrybutorem OHAUS, aby uzyskać więcej informacji.

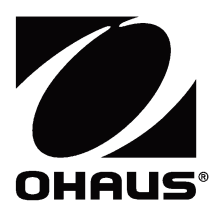

Ohaus Corporation 8 Campus Drive Suite 105 Parsippany, NJ 07054 USA Tel. +1 973 377 9000 Faks: +1 973 944 7177

Z biurami na całym świecie / Con oficinas en todo el mundo / Avec des bureaux partoutdans le monde / MitBürosweltweit / Con uffici in tuttoilmondo www.ohaus.com

# \*30809939\*

P/N 30809939 A © 2023 Ohaus Corporation, wszelkie prawa zastrzeżone / todos los derechosreservados / tousdroitsréservés / / alle Rechte vorbehalten / tutti i dirittiriservati